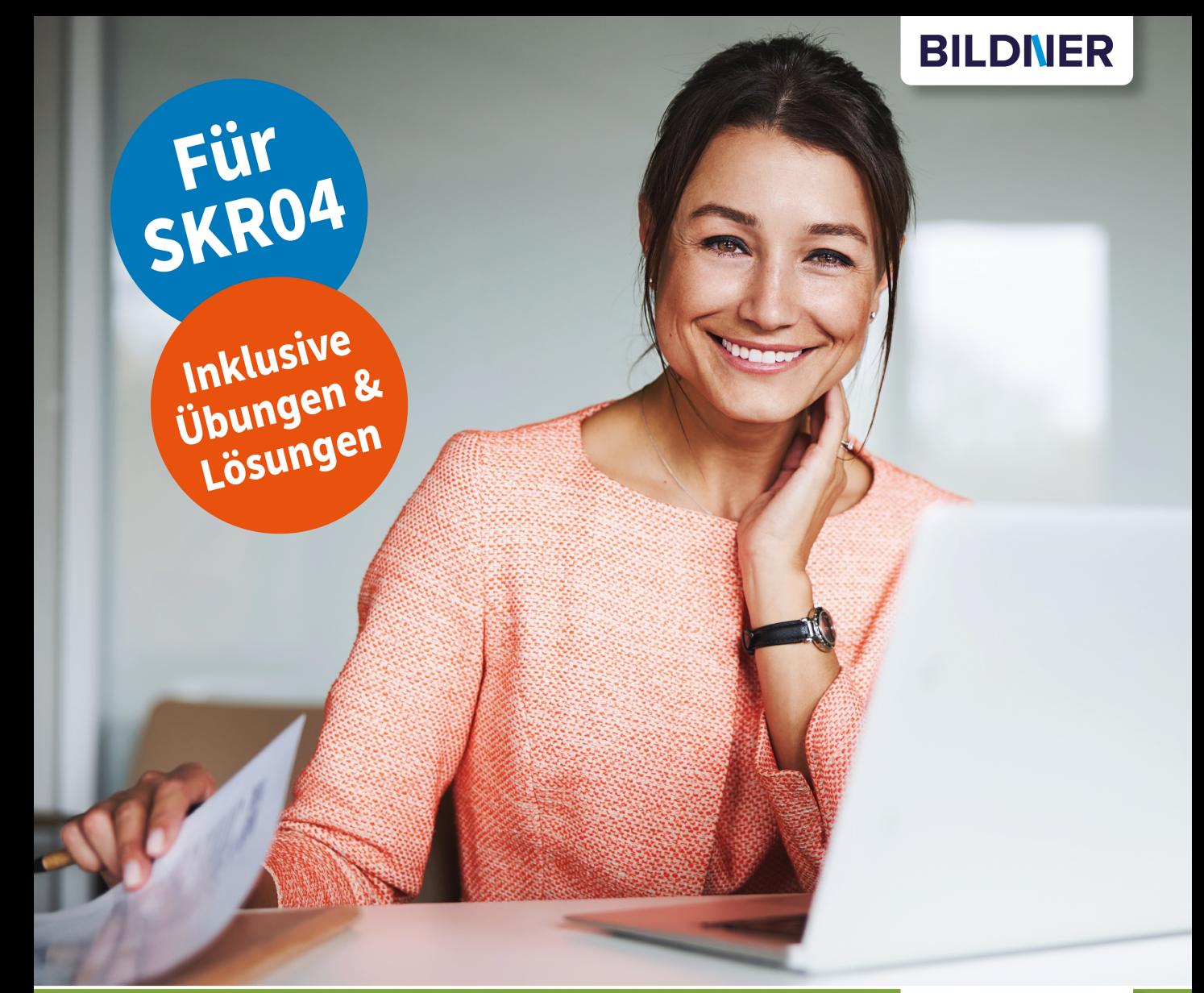

Stefan Dietz, Günter Lenz

einfach gelernt!

# **Praxisnahe** Finanzbuchhaltung für SKR04 mit DATEV Kanzlei-Rechnungswesen

- Von der DATEV-Programmeinführung bis zum Jahresabschluss
- Das Tagesgeschäft einer Buchhaltung systematisch mit DATEV umsetzen
- Auf Basis des Kontenrahmens SKR04 anschaulich und mit vielen Beispielen

# **Praxisnahe Finanzbuchhaltung (SKR04)**

# **mit DATEV Kanzlei-Rechnungswesen**

# **Von der Einführung bis zum Jahresabschluss**

Aktualisierte Version 2023

**Günter Lenz, Stefan Dietz**

Verlag: BILDNER Verlag GmbH Bahnhofstraße 8 94032 Passau

http://www.bildner-verlag.de info@bildner-verlag.de

ISBN: 978-3-8328-5645-8 Bestellnummer: 100618

Autoren: Günter Lenz, Stefan Dietz, Kölner Wirtschaftsfachschule - Wifa-Gruppe - GmbH Koblenzer Straße 29 57072 Siegen www.wifa.de

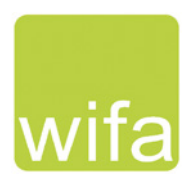

Herausgeber: Christian Bildner

Bildnachweis: Cover vorne: © Viacheslav Yakobchuk - stock.adobe.com Kapitelbild: © rdnzl - stock.adobe.com

© 2023 Aktualisierte und überarbeitete Neuauflage, BILDNER Verlag GmbH Passau

Die Informationen in diesen Unterlagen werden ohne Rücksicht auf einen eventuellen Patentschutz veröffentlicht. Warennamen werden ohne Gewährleistung der freien Verwendbarkeit benutzt. Bei der Zusammenstellung von Texten und Abbildungen wurde mit größter Sorgfalt vorgegangen. Trotzdem können Fehler nicht vollständig ausgeschlossen werden. Verlag, Herausgeber und Autoren können für fehlerhafte Angaben und deren Folgen weder eine juristische Verantwortung noch irgendeine Haftung übernehmen. Für Verbesserungsvorschläge und Hinweise auf Fehler sind Verlag und Herausgeber dankbar.

Fast alle Hard- und Softwarebezeichnungen und Markennamen der jeweiligen Firmen, die in diesem Buch erwähnt werden, können auch ohne besondere Kennzeichnung warenzeichen-, marken- oder patentrechtlichem Schutz unterliegen.

Die Unternehmen, Namen und Daten des verwendeten Übungsbeispiels sind frei erfunden. Ähnlichkeiten mit bestehenden Firmen sind rein zufällig und keinesfalls beabsichtigt.

Das Werk einschließlich aller Teile ist urheberrechtlich geschützt. Es gelten die Lizenzbestimmungen der BILDNER-Verlag GmbH Passau.

DATEV ist eine Marke der DATEV eG, Nürnberg. Dieses Buch ist kein lizenziertes Produkt des Rechteinhabers DATEV eG, Nürnberg.

# **Vorwort**

### **Inhalte**

In dieser Schulungsunterlage lernen Sie als Anwender im Programm DATEV Kanzlei-Rechnungswesen die praxisorientierte Buchhaltung. Sie eignet sich insbesondere für Neuanwender mit Grundkenntnissen der theoretischen Buchhaltung. Die Arbeitsabläufe in der Finanzbuchhaltung werden systematisch im Programm umgesetzt, Schritt-für-Schritt ausführlich beschrieben und durch zahlreiche Beispiele ergänzt. Dieses Lehrbuch eignet sich für den Kontenrahmen SKR04. Im Anhang finden Sie einen Kontenplan für die Übungsfirma mit Kontenbezeichnungen und Kontonummern vom Kontenrahmen SKR04. Dieser Kontenplan ist außerdem im PDF-Dateiformat kostenlos zum Download verfügbar und kann jederzeit ausgedruckt werden.

### **Die Schulungsunterlage beinhaltet unter anderem folgende Themenschwerpunkte:**

- Grundbedienung DATEV Arbeitsplatz und DATEV Kanzlei-Rechnungswesen
- $\blacksquare$  Hilfefunktionen
- **Firmenneuanlage und Firmenstammdaten**
- **Kontenstammdaten**
- Stammdaten Debitoren und Kreditoren
- Rechtliche Bestimmungen und Belegnummernkreise
- **Buchungserfassung und Buchungsarten**
- Saldovortragsbuchen / Eröffnungsbilanz
- **Buchen von Vor- und Umsatzsteuer**
- **Kassenbuchungen, Kassenbericht**
- Offene Postenbuchführung (OPOS)
- Buchen von Eingangs- und Ausgangsrechnungen
- Buchen von digitalen Belegen
- **Buchen von Bankvorgängen**
- Spezielle Buchungen (Gutschriften, Anlagevermögen, GWG, Löhne und Gehälter)
- **Monatsabschluss**
- Mahnwesen
- **zahlungsverkehr**
- Jahresabschlussbuchungen (Abschreibungen, Abgrenzungen, Rückstellungen)
- **Jahresabschluss**
- Jahreswechsel und Saldenübernahme
- F-Bilanz
- Elektronische Kontoauszüge buchen

Für die Übungsteile haben wir uns für die Firma Perm GmbH entschieden. Diese Firma stellt PCs her und bietet ihren Kunden PCs und andere Hardware an. Die Abteilung Buchhaltung ist für alle anfallenden Buchungsvorgänge verantwortlich. Anhand des Übungsbeispiels werden das Programm und seine Bedienung praxisorientiert und anschaulich erklärt.

Es beginnt mit der Gründung des Unternehmens und der Umsetzung im Programm DATEV Arbeitsplatz und DATEV Kanzlei-Rechnungswesen. Die Arbeiten der täglichen Buchhaltung werden Schritt für Schritt im Programm näher gebracht und übungsmäßig trainiert. Anhand des Übungsbeispiels werden Auswertungen, Listen, Abschlüsse und Meldungen ebenfalls behandelt. Wiederholungen bei den Abläufen der Buchhaltung sind gewollt und sollen den Lernerfolg steigern. Das DATEV Rechenzentrum wird als Instanz von DATEV natürlich themenmäßig an den entsprechenden Stellen erwähnt und einbezogen. Bevor mit DATEV Kanzlei-Rechnungswesen gearbeitet werden kann, muss auch der Umgang mit dem Softwarekonzept DATEV und dem Programm DATEV Arbeitsplatz erlernt werden.

### **Hinweise**

- Sämtliche Buchungen erfolgen aus programmtechnischen Gründen im Vorjahr, da nur so Jahresabschluss und Jahreswechsel auf das nachfolgende Jahr behandelt und durchgeführt werden können.
- Themen mit dem Hinweis Info sind Löschvorgänge und werden informativ dargestellt. Sie sollen übungstechnisch nicht durchgeführt werden.

### **Schreibweise**

Alle Programmbeschriftungen, wie z. B. Befehle, Schaltflächen und die Bezeichnung von Dialogfenstern sind zur besseren Unterscheidung farbig und kursiv gesetzt. Beispiel: *Datei Beenden*. Von Ihnen einzugebende Angaben sind in anderer Farbe und abweichender Schrift hervorgehoben. Beispiel: Geben Sie das Datum 02.01.2022 ein.

### **Verwendete Symbole**

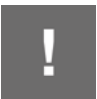

Wichtige Sachverhalte, die Sie unbedingt beachten sollten, sind mit diesem Symbol gekennzeichnet.

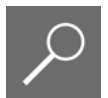

Wichtige Hinweise und Tipps erkennen Sie an diesem Symbol.

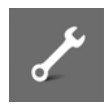

Fragen zu einem Thema und praktische Übungsteile sind mit diesem Symbol gekennzeichnet.

### **Download von Kontenplan, Musterlösungen und Lösungsbuch**

Soweit Übungsaufgaben bzw. deren Lösungen auch ausgedruckte Listen und Auswertungen umfassen, können Sie die Musterlösungen im pdf-Dateiformat kostenlos herunterladen. Zu finden auf unserer Homepage unter **www.bildner-verlag.de/00618**. Hier finden Sie auch den Kontenplan der Übungsfirma zum Download.

Das Lösungsbuch zu den Übungsaufgaben ist im PDF-Dateiformat verfügbar und kann ebenfalls unter **www.bildner-verlag.de/00618** kostenlos heruntergeladen werden.

# **Inhalt**

# **1 Grundbedienung DATEV Arbeitsplatz <sup>15</sup>**

- **1.1 Programm starten und beenden 16** DATEV Arbeitsplatz starten 16 Programm beenden 16
- **1.2 Das Konzept DATEV Arbeitsplatz 17**
- **1.3 Grundbegriffe Kanzlei, Mandant und Leistung 17**
- **1.4 Programmbedienung DATEV Arbeitsplatz 18** Menübedienung 19 Umgang mit Symbolleisten 20 Der Arbeitsbereich von DATEV Arbeitsplatz 20
- **1.5 DATEV Arbeitsplatz anpassen 25**

# **2 Die Unternehmensgründung <sup>29</sup>**

# **3 Arbeit mit Mandanten <sup>33</sup>**

- **3.1 Das DATEV-Rechenzentrum 34**
- **3.2 Mandant anlegen 34** Zentrale Mandantendaten 35 Mandantendaten Rechnungswesen 43

### **3.3 Mandantenstammdaten bearbeiten 51** E-Mail Adresse ergänzen 52 Meldezeitraum ändern 54 Übersicht Mandanten anlegen und bearbeiten 55

# **4 Grundbedienung DATEV Kanzlei-Rechnungswesen <sup>57</sup>**

- **4.1 Mandanten in Kanzlei-Rechnungswesen öffnen und beenden 58** Mandanten öffnen 58 Mandanten beenden 59
- **4.2 Programmaufbau Kanzlei-Rechnungswesen 61**

### **4.3 Die Hilfe in DATEV Kanzlei-Rechnungswesen 62** Das Hilfe-Center 62 LEXinform/Info-Datenbank 64

### **4.4 Mandantensicherung und Mandantenverwaltung 66** Mandanten sichern 66 Mandanten rücksichern 68 Funktionen zur Mandantenverwaltung 70

# **5 Stammdaten Kontenplan <sup>73</sup>**

- **5.1 Grundlagen 74**
- **5.2 Kontenplan 75**
- **5.3 Konten im Kontenplan suchen 77**
- **5.4 Die Bedeutung von Automatikkonten im Kontenplan 80** Wozu werden Automatikkonten verwendet? 80 Automatikkonten anzeigen 81
- **5.5 Individuelles Konto anlegen / Kontenbeschriftungen ändern 82** Sachkonto neu anlegen 83 Sachkontenbeschriftung ändern 84
- **5.6 Erweiterte Suchfunktionen und Gruppierung 87** Suchen und filtern 87 Gruppierungsmöglichkeiten 90 Filter und Gruppierung in anderen Programmteilen 92
- **5.7 Kontenlisten drucken 92**

# **6 Stammdaten Banken und Zahlungsbedingungen <sup>97</sup>**

- **6.1 Hausbank anlegen 98**
- **6.2 Hausbanken für den Zahlungsverkehr hinterlegen 102**
- **6.3 Zahlungsbedingungen 105** Zahlungsbedingungen anlegen 105 Zahlungsbedingungen bearbeiten 109 Zahlungsbedingung löschen 109

# **7 Stammdaten Debitoren und Kreditoren <sup>111</sup>**

- **7.1 OPOS-Einstellungen Personenkonten 112**
- **7.2 Kunden (Debitoren) anlegen 113**
- **7.3 Debitorenstammdaten bearbeiten 121** Debitorendaten ändern 121 Debitorenkonten löschen 123
- **7.4 Geschäftspartnerliste Debitoren drucken 124**
- **7.5 Lieferanten (Kreditoren) anlegen 125**
- **7.6 Kreditorenstammdaten bearbeiten 132** Navigation zwischen Kreditorenkonten 133 Kreditorenkonten löschen 133
- **7.7 Geschäftspartnerliste Kreditoren drucken 134**

## **8 EDV-Kontierungsregeln und rechtliche Bestimmungen <sup>137</sup>**

- **8.1 Kontierungsregeln 138** Allgemeine Kontierungsregeln 138 Kontierungsregeln bei Personenkonten 139
- **8.2 Rechtliche Bestimmungen 141**
- **8.3 Speicherbuchführung (GoBD) 141**
- **8.4 Elektronische Belege 142**

# **9 Buchungserfassung / Saldenvortragsbuchungen <sup>145</sup>**

- **9.1 Buchungsarten in DATEV Kanzlei-Rechnungswesen 146**
- **9.2 Vorbereitende Tätigkeiten 146**
- **9.3 Buchungsstapel anlegen 148**
- **9.4 Das Buchungsfenster in DATEV Kanzlei-Rechnungswesen 151** Bereiche des Fensters Belege buchen 151 Buchungsstapelinformationen 151 Buchungsmaske und Feldbezeichnungen 152 Links verwenden 154 Die Buchungsmaske anpassen 155
- **9.5 Der DATEV Buchungssatz 158**
- **9.6 Buchen von Saldenvorträgen der Sachkonten 159** Aktivkonten buchen 159 Passivkonten buchen 163
- **9.7 Abstimmen der Saldenvortragsbuchungen 165**
- **9.8 Korrektur und Löschen von Buchungen 166** Buchungen korrigieren 166 Löschen von Buchungen in einem Buchungsstapel 167
- **9.9 Buchungsstapel schließen und öffnen 168**
- **9.10 Ansicht Primanota anpassen 170**
- **9.11 Buchen von Saldenvorträgen der Debitoren 171**
- **9.12 Buchen von Saldenvorträgen der Kreditoren 174**
- **9.13 Summenvorträge buchen 177**
- **9.14 Ergebnis der Vortragsbuchungen 178**

# **10 Die Eröffnungsbilanz <sup>179</sup>**

- **10.1 Die Eröffnungsbilanz einrichten 180**
- **10.2 Auswertungen für die Eröffnungsbilanz festlegen 182** Auswertungen wählen 182 Auswertungen anzeigen und kontrollieren 185
- **10.3 Eröffnungsbilanz drucken 189** Umfang festlegen 189 Drucken der Eröffnungsbilanz 191

# **11 Buchen von Vor- und Umsatzsteuer <sup>195</sup>**

- **11.1 Grundlagen 196**
- **11.2 Buchen von Vorsteuer und Umsatzsteuer über Automatikkonten 196** Barverkauf buchen 197 Bareinkauf buchen 198
- **11.3 Steuerschlüssel in DATEV Kanzlei-Rechnungswesen 200**
- **11.4 Vorsteuer- und Umsatzsteuerbuchungen über Steuerschlüssel 202** Bareinkauf Büromaterial buchen 203 Barverkauf Anlagevermögen buchen 204

# **12 Buchen von Kassenvorgängen <sup>207</sup>**

**12.1 Grundlagen 208**

Das Kassenkonto 208 Die Abstimmsumme Kasse 208

### **12.2 Automatische Erhöhung im Belegfeld1 und Kassenminusprüfung 208**

### **12.3 Transitkonten in Bezug auf Kasse und Bank 210**

### **12.4 Kassenbuchungen 211**

Abstimmsumme festlegen 211 Barabhebung buchen 212 Barzahlung buchen 214

### **12.5 Auswertungen der Kasse 217**

Primanota 217 Kontoblatt 218 Kassenbericht 219

# **13 Buchen von Ausgangsrechnungen <sup>221</sup>**

### **13.1 Offene-Posten-Buchführung Debitoren (Kunden) 222**

**13.2 Buchen von Ausgangsrechnungen 222** In der Standardansicht buchen 223 Der Buchungsmodus Rechnungen buchen 224

### **13.3 Offene Posten Auswertungen Debitoren 228**

### **13.4 Aufteilungsbuchungen von Ausgangsrechnungen 230** Gruppen- und Abstimmsumme 231 Buchung erfassen und Aufteilung starten 232

# **14 Buchen von Eingangsrechnungen <sup>237</sup>**

- **14.1 Offene-Posten-Buchführung Kreditoren (Lieferanten) 238**
- **14.2 Buchen von Eingangsrechnungen 238** In der Standardansicht buchen 239 Der Buchungsmodus Rechnungen buchen 240
- **14.3 Aufteilungsbuchungen von Eingangsrechnungen 244**
- **14.4 Offene Posten Auswertungen Kreditoren 249**

# **15 Digitale Belege <sup>251</sup>**

- **15.1 Grundlagen digitale Belege 252**
- **15.2 DATEV Dokumenten-Management-Systeme 254** DATEV Belege online bzw. DATEV Belegverwaltung online 254 DATEV DMS 254 DATEV Eigenorganisation / Digitale Dokumentenablage 255

### **15.3 Digitale Belege importieren 256**

- **15.4 Digitale Belege buchen 264**
- **15.5 Buchungen mit digitalen Belegen ändern und löschen 274** Buchungen ändern 274 Buchungen mit digitalen Belegen im Buchungsstapel löschen (Info) 276

### **15.6 Unterschiede beim Buchen mit DATEV DMS und DATEV Belege online 283**

# **16 Buchen von Bankvorgängen <sup>285</sup>**

- **16.1 Grundlagen 286**
- **16.2 Abstimmsumme und Gruppensumme bei Bankbuchungen 287**
- **16.3 Transitkonten in Bezug auf die Bank 291**
- **16.4 Der Buchungsmodus Zahlungen buchen 293**
- **16.5 Zahlungsausgleich ohne Skonto 294**
- **16.6 Sammelzahlungen von offenen Posten 299**
- **16.7 Teilzahlungen von offenen Posten 304**
- **16.8 Skonto 306**
- **16.9 Zahlungsausgleich mit Skontoabzug 312** Gewährten Skonto buchen 313 Erhaltenen Skonto buchen 316

### **16.10Auswertung der Bank 320** Primanota drucken 320 Kontoblatt drucken 321 Bankbericht 321

# **17 Besondere Buchungen <sup>323</sup>**

### **17.1 Rechnungskorrekturen (Gutschriften) und Boni 324** Rechnungskorrekturen (Gutschriften) 324 Boni 330

### **17.2 Buchen von Anlagevermögen 331** Anschaffungswert buchen 333 Zahlungsausgang und Anschaffungsminderung buchen 336

### **17.3 Geringwertige Wirtschaftsgüter GWG 338** GWG Regelung seit Januar 2010 338 Geringwertiges Wirtschaftsgut (GWG) als Betriebsausgabe bis 250,00 EUR 340 Geringwertiges Wirtschaftsgut (GWG) Sammelposten Konto-Nr. 0675 341

### **17.4 Löhne und Gehälter 346**

Grundlagen 346 Lohn und Gehalt – Aufwandsbuchungen 351

# **18 Monatsabschluss / Festschreiben von Buchungsstapeln <sup>359</sup>**

### **18.1 Abstimmarbeiten in der Buchhaltung 360**

Liste Abstimmaufgaben anzeigen 360 Die Kontenabstimmliste 361

### **18.2 Monatliche Auswertungen der Buchhaltung 365**

Summen- und Saldenliste 365 Die Primanota 367 Das Buchungsjournal 367 Die Offene-Posten-Liste 369 Die Kontenblätter 369

### **18.3 Buchungsstapel festschreiben 372**

### **18.4 Generalumkehrbuchungen (Stornierungen) 376** Eine falsche Buchung komplett stornieren 377 Buchung aufgrund eines Fehlers ändern 379

### **18.5 Umsatzsteuervoranmeldung UVA / Dauerfristverlängerung 385** Grundlagen, Umsatzsteuerverprobung 385 Umsatzsteuervoranmeldung erstellen 388 Dauerfristverlängerung: UST1/11 391 ZM Meldung erstellen 392

### **18.6 Schlüsseln einer BWA (kurzfristige Erfolgsrechnung) 393** BWA-Schema erstellen 393 Betriebswirtschaftliche Auswertung für den Monat Februar 2022 starten 394

# **19 Mahnwesen und automatischer Zahlungsverkehr <sup>399</sup>**

### **19.1 Grundlagen Mahnwesen 400**

Stammdaten für das Mahnwesen 400 Mahnung erstellen 404

### **19.2 Automatischer Zahlungsverkehr 409**

Einstellungen in den Stammdaten 409 Fälligkeitsliste anzeigen 412 Zahlungsvorschlagsliste erstellen 413 Zahlungsvorschlagsliste an den Zahlungsverkehr übergeben 416 Zahlungsverkehr abschließen 417

# **20 Jahresabschluss <sup>425</sup>**

### **20.1 Abschreibungen 427**

Grundlagen 427 Abschreibungen von neu angeschafften Anlagegütern 428 Anlagenabgänge 430 Geringwertige Wirtschaftsgüter Sammelposten 433

### **20.2 Jahresabschlussbuchungen 435**

Aktive Rechnungsabgrenzung (ARA) 436 Passive Rechnungsabgrenzungsposten (PRA) 437 Sonstige Vermögensgegenstände und Verbindlichkeiten 437 Rückstellungen 440

### **20.3 Jahresabschlusseinstellungen 442**

Schlussbilanz erstellen 442 Auswertungen für den Jahresabschluss festlegen 445

### **20.4 Jahresschlussbilanz und GuV 448**

Auswertungen kontrollieren 448 Bilanz ausdrucken 452

### **20.5 Die E-Bilanz 453**

Zuordnungstabelle für die E-Bilanz 454 Aufbereitete Daten anzeigen 456

### **20.6 Jahreswechsel und Saldenübernahme 458** Vortragsbuchungen anzeigen 460 Zwischen Buchführung und Jahresabschluss wechseln 462

# **21 Elektronische Kontoauszüge <sup>463</sup>**

### **21.1 Mustermandanten einspielen 464**

**21.2 Buchen von elektronischen Kontoauszügen 468** Buchungsvorschläge erzeugen 468 Buchungsvorschläge verarbeiten 472

### **21.3 Lerndateieinträge hinzufügen 481** Exportfunktionen zu Word und Excel, pdf etc. 489 Konten mit Null-Salden 490 Bestand entsperren 490 Offene Posten - Buchungen ausziffern 490 Übersicht Steuerschlüssel DATEV 491

### **Anhang A: Tipps und Tricks 489**

**Anhang B: Kontenplan Perm GmbH 493**

**Index 497**

# **1 Grundbedienung DATEV Arbeitsplatz**

### **In diesem Kapitel lernen Sie, wie ...**

- **Sie DATEV Arbeitsplatz starten und beenden,**
- **Sie Menüs aufrufen und bedienen,**
- das Programm aufgebaut ist,
- Symbolleisten ein- und ausgeblendet werden,
- Sie mit DATEV Arbeitsplatz umgehen.

# **1.1 Programm starten und beenden**

### **DATEV Arbeitsplatz starten**

Sie befinden sich auf der Windows Desktop Oberfläche:

- Klicken Sie auf die Windows-Startschaltfläche und anschließend auf *DATEV ▶ DATEV Arbeitsplatz* oder geben Sie im Suchfeld der Taskleiste die ersten Zeichen des Programms DATEV Arbeitsplatz ein und klicken danach auf *DATEV Arbeitsplatz*.
- Alternativ können Sie das Programm mit einem Doppelklick auf das Symbol auf der Desktopoberfläche starten.

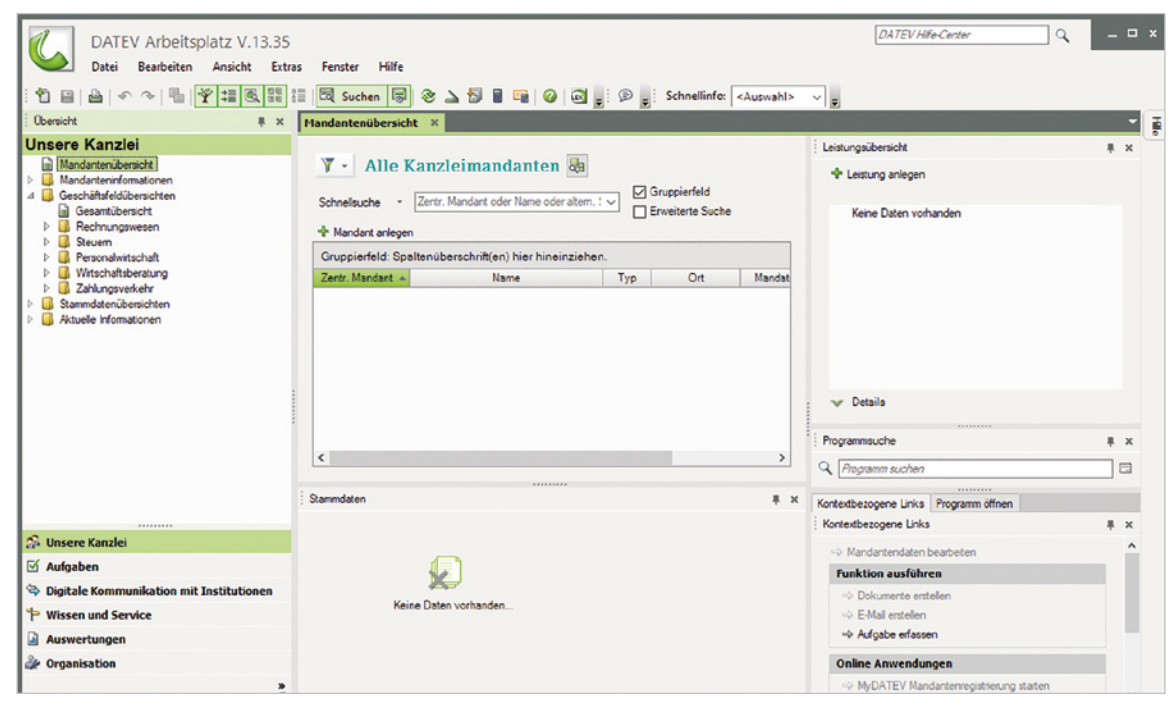

*Bild 1.1 DATEV Arbeitsplatz*

### **Programm beenden**

Das Programm beenden Sie, indem Sie in der rechten oberen Ecke auf das Symbol *Schließen*  klicken oder Sie wählen den Menüpunkt *Datei Beenden* oder drücken die Tastenkombination Alt+F4. Das Hinweisfenster, ob Sie das Programm wirklich beenden möchten, bestätigen Sie mit Klick auf die Schaltfläche *Ja*.

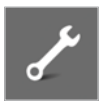

### **Übung: DATEV Arbeitsplatz starten und beenden:**

Beenden und starten Sie das Programm DATEV Arbeitsplatz erneut.

K, **DATEV Arbeitsplatz** V.13.31

# **1.2 Das Konzept DATEV Arbeitsplatz**

Mit der Einführung der DATEV Software DATEV Arbeitsplatz erhalten Sie einen zentralen Einstieg in das gesamte DATEV Software-Angebot. Hier werden Ihnen aktuelle Informationen zu einem Mandanten angezeigt. Darüber hinaus unterstützt es prozessorientiert die Arbeitsabläufe in einer Kanzlei.

### **Vorteile:**

- Alle mit dem Mandanten (Firma) vereinbarten Leistungen (z. B. Buchführung) und die wichtigsten Informationen dazu werden in einem Überblick angezeigt.
- Der Buchhaltungssachbearbeiter findet in der Übersicht nach Leistungen sortiert seine zu bearbeitenden Mandanten.
- Durch eine zentrale Stammdatenpflege müssen Stammdaten lediglich einmal im Arbeitsplatz angelegt werden.

### **Daraus folgt:**

- **Ein einheitlicher Zugriff auf die Daten aus allen Programmen heraus,**
- Änderungen und Verfügbarkeiten werden in allen Programmen integriert,
- **E** eine Erhöhung der Datensicherheit,
- Mandantenanfragen lassen sich durch einfache Filter- und Suchfunktionen schneller beantworten.

# **1.3 Grundbegriffe Kanzlei, Mandant und Leistung**

### **Kanzlei**

Mit dem Begriff Kanzlei bezeichnet man die Steuerkanzlei eines Steuerberaters. Um eine Kanzlei anzulegen, müssen im Programm die DATEV-Beraternummer der Kanzlei und das aktuelle Geschäftsjahr angegeben werden. Sie sind Stammdaten, die übergreifend für alle Mandanten Gültigkeit haben.

### **Mandant**

Als Mandant bezeichnet man die Kunden eines Steuerberaters, z. B. ein Unternehmen. In DA-TEV Arbeitsplatz ist also der Mandant das Unternehmen.

### **Leistung**

Als Leistung bezeichnet man Dienstleistungen, die Sie in Ihrer Kanzlei für Ihren Mandanten erbringen, z. B. die Buchhaltung oder weitere Leistungen wie Lohnbuchhaltung usw.. Als Beispiel in Bild 1.2 die Firma Musterholz GmbH mit der zentralen Mandantennummer 333  $\bullet$  und der Leistung *Buchführung 2022* .

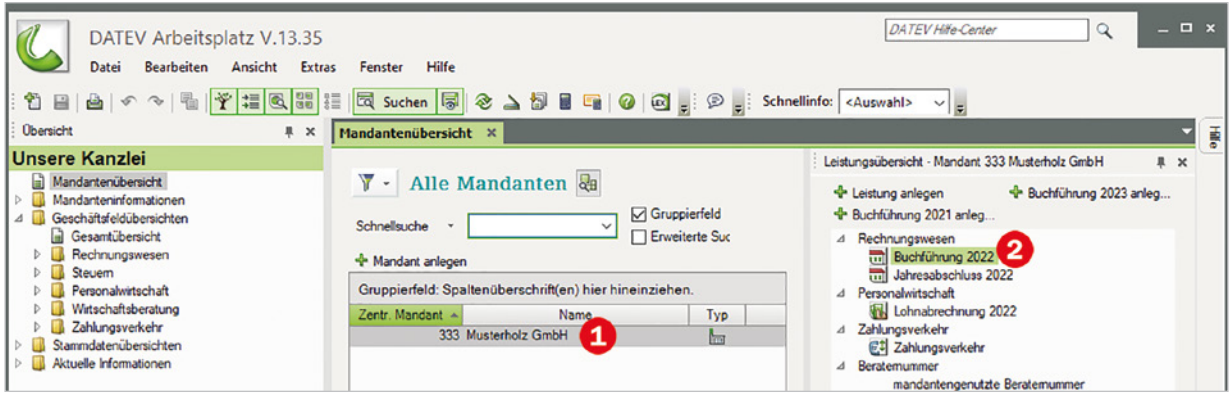

*Bild 1.2 Beispiel: Firma Musterholz GmbH*

## **1.4 Programmbedienung DATEV Arbeitsplatz**

*Bild 1.3 Programmaufbau DATEV Arbeitsplatz*

Nachdem Sie das Programm erneut gestartet haben, folgt hier Grundsätzliches zur Bedienung. DATEV Arbeitsplatz verfügt über folgende vier Bereiche:

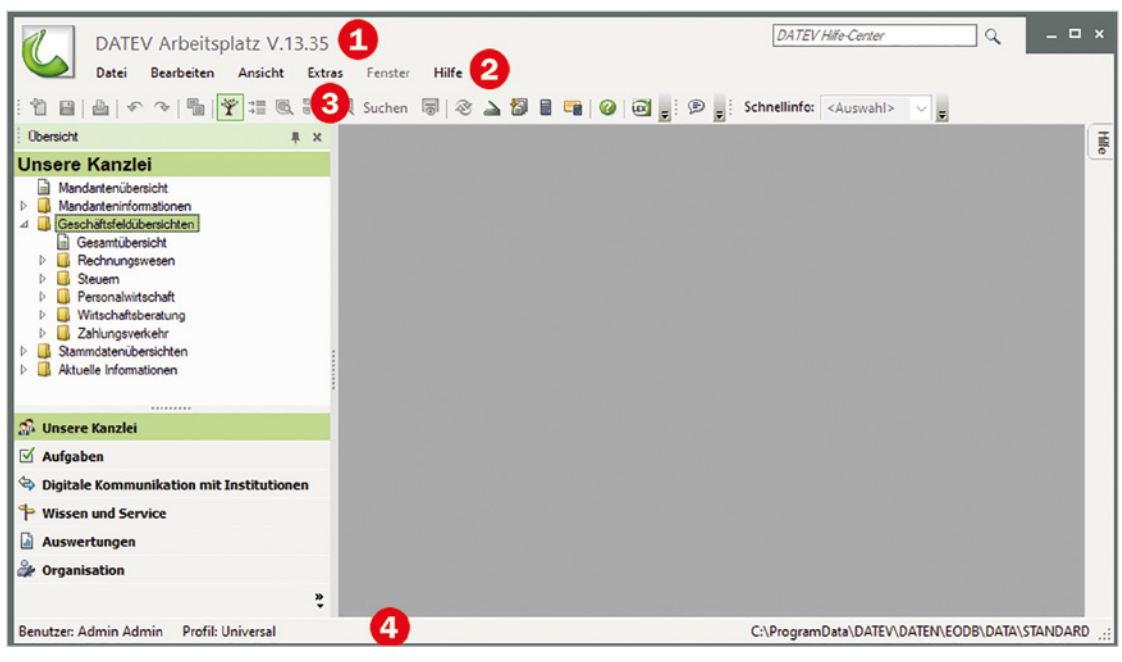

**Titelleiste:** Sie zeigt den Programmnamen und die installierte Version.

**Menüleiste**

 **Symbolleisten:** Über die Symbole können Programmfunktionen durch Anklicken schnell ausgeführt werden. Sie lassen sich ein- und ausblenden. Im Bild werden die Symbolleisten Standard und Schnellinfo angezeigt.

 **Statusleiste:** Sie zeigt Informationen und Meldungen an, die Ihnen Auskunft über den aktuellen Programmstatus geben.

### **Menübedienung**

Wie in fast jedem Windows-Programm lassen sich die Menüpunkte sowohl über einen entsprechenden Klick auf das Menü sowie auch über Tastaturbefehle aufrufen.

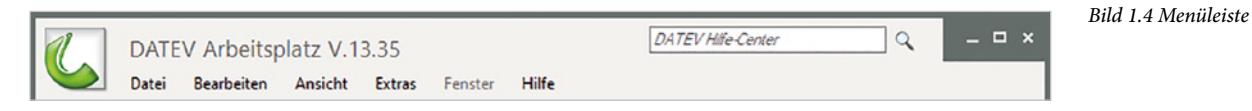

### **Mit den folgenden Möglichkeiten können Sie Menüpunkte aufrufen:**

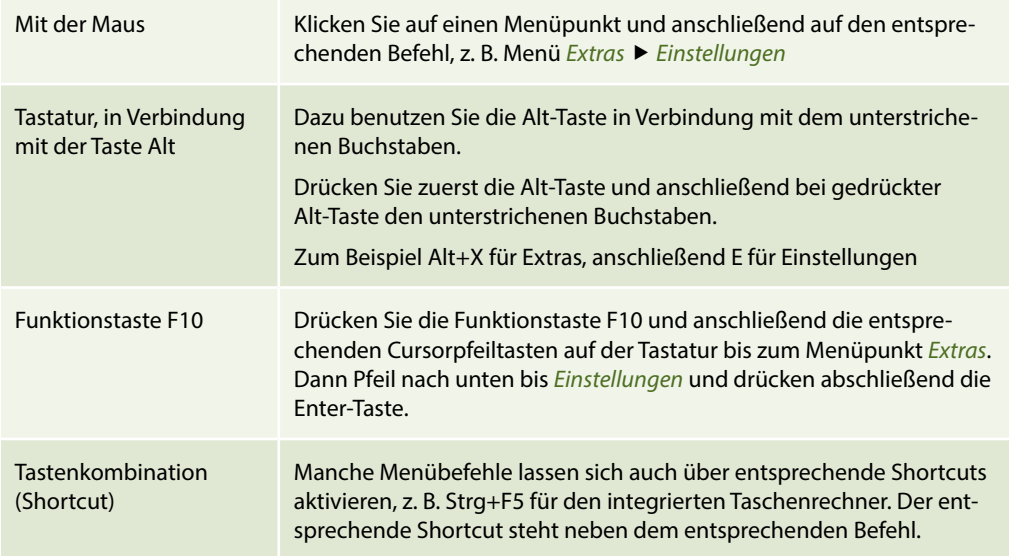

### **Übung: Menübedienung**

Wählen Sie nacheinander die unten aufgeführten Befehle aus.

**Tipp**: Ein Dialogfenster schließen Sie entweder durch Drücken der Esc-Taste auf der Tastatur oder durch Klick auf das Symbol X.

- *Extras ▶ Taschenrechner*…
- *Ansicht Einstellungen Liste*…
- *Hilfe ▶ Info*…
- *Ansicht Programm öffnen*

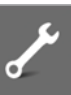

### **Umgang mit Symbolleisten**

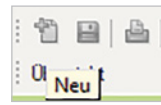

Nach der ersten Installation von DATEV Arbeitsplatz werden automatisch die Symbolleisten *Standard* und *Schnellinfo* angezeigt. Mit dem aktiven Symbol *Mandant anlegen* können bereits grundlegende Befehle ausgeführt werden. Wenn Sie den Mauszeiger über ein Symbol führen, erscheint eine Kurzinformation zum Symbol. Außerdem lassen sich die Symbolleisten ein- und auch wieder ausblenden. Um beispielsweise die Symbolleiste *Schnellinfo* auszublenden, wählen Sie den Menübefehl *Ansicht Symbolleisten*. Hier wird per Mausklick eine Symbolleiste im Programmfenster angezeigt (Häkchen) und wieder eingeblendet.

*Bild 1.5 Symbolleisten ein- und ausblenden*

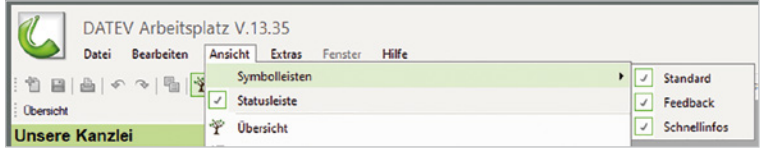

Über die Anfasser  $\mathbb{C}^n$  an ihrem linken Rand ( $\mathbf 0$  und  $\mathbf 0$ ) lassen sich die Symbolleisten durch Ziehen mit gedrückter Maustaste frei platzieren.

*Bild 1.6 Symbolleiste verschieben*

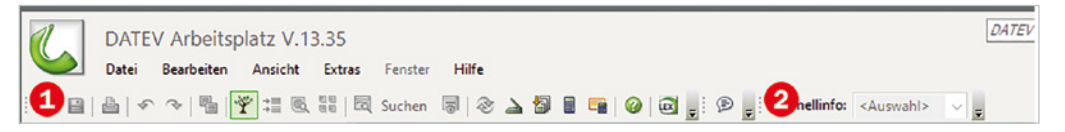

### **Der Arbeitsbereich von DATEV Arbeitsplatz**

Der Arbeitsbereich von DATEV Arbeitsplatz wird in die drei Bereiche Navigationsbereich (A), Arbeitsbereich (B) und Zusatzbereiche (C) aufgeteilt.

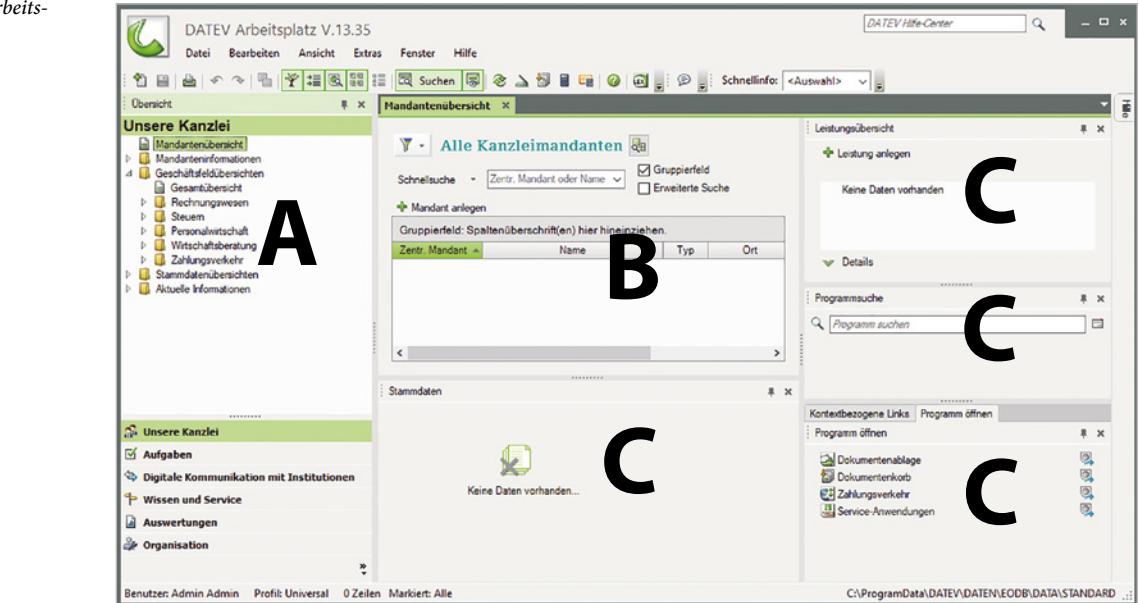

*Bild 1.7 Arbeitsbereich*

### **A. Der Navigationsbereich**

Auf der linken Seite befindet sich der Navigationsbereich. Standardmäßig werden hier zunächst die Kanzlei  $\Box$  und die Mandantenübersicht  $\Box$  (siehe Bild 1.8) angezeigt. Die weiteren Abschnitte des Navigationsbereichs befinden sich unterhalb  $\Theta$ .

Die Mandantenübersicht ermöglicht Ihnen einen mandantenbezogenen Einstieg. Es werden alle Mandanten der Kanzlei aufgeführt, unabhängig davon, welche Leistung für den Mandanten erbracht wird. Aus den Geschäftsfeldübersichten können Sie direkt die Bearbeitung eines Mandanten leistungsbezogen starten. Dazu gehen Sie wie folgt vor:

**1** Klicken Sie, wie in Bild 1.9 dargestellt, auf das Ordnersymbol *Geschäftsfeldübersichten*  **O**, dann auf *Rechnungswesen* 2 und auf *Buchführung* 8. Mit Klick auf das Dreiecksymbol 4 können die Ordner auch wieder geschlossen werden.

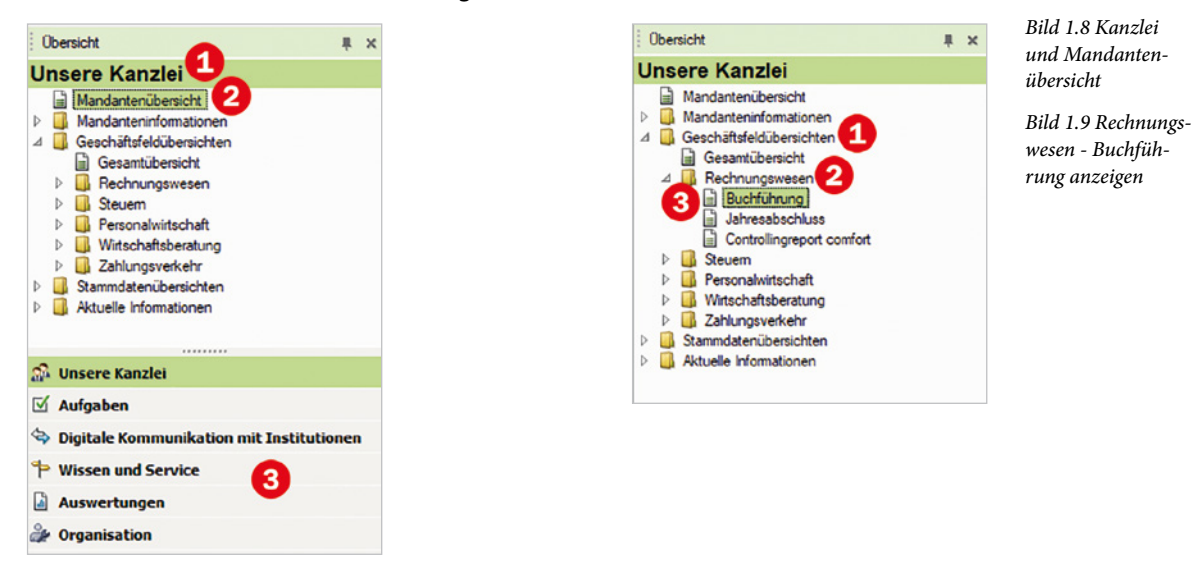

- **2** Lassen Sie sich nun mit Doppelklick auf den Eintrag *Rechnungswesen Buchführung*  im Arbeitsbereich zusätzlich das Arbeitsblatt *Buchführung* anzeigen.
- **3** Schließen Sie dann das Arbeitsblatt *Buchführung* **O**, indem Sie auf das Symbol X klicken (Bild 1.10).

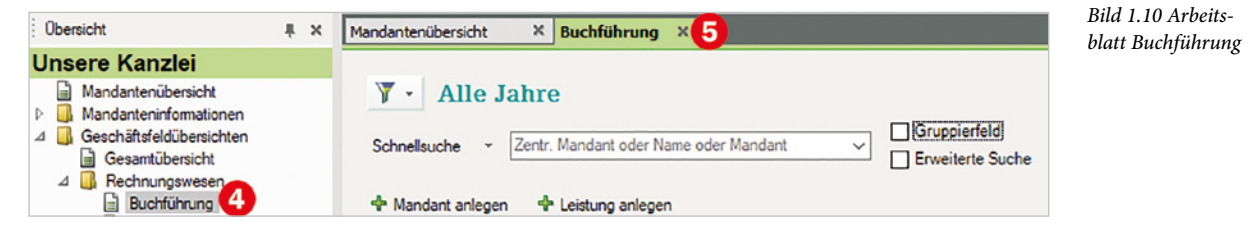

Über den Ordner *Stammdatenübersichten* stehen Ihnen die zentralen Adressdaten der Mandanten sowie die integrierte Institutionsverwaltung von DATEV zur Verfügung.

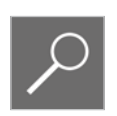

### *Bild 1.11 Arbeitsblatt Finanzamt*

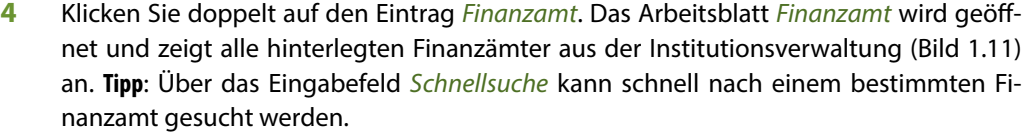

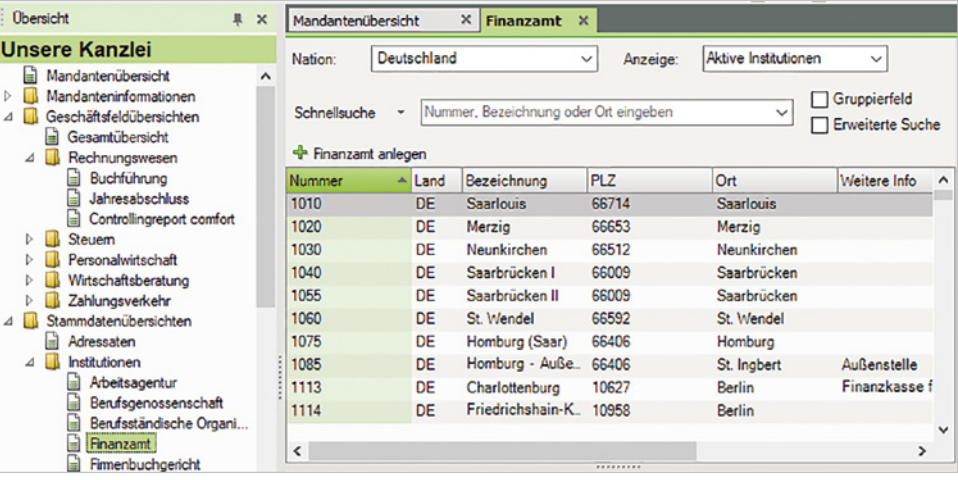

### **5** Schließen Sie das Arbeitsblatt *Finanzamt* mit dem X-Symbol.

Im Ordner *Aktuelle Informationen* können Sie sich verschiedene aktuelle Informationen anzeigen lassen, darunter z. B. Zahlungsverkehrsdaten, Fälligkeiten von Kunden- und Lieferantenrechnungen, Posteingänge sowie Online-Informationen zu DATEV.

**6** Klicken Sie im geöffneten Ordner *Aktuelle Informationen* doppelt auf den Eintrag *Heute*, um das Arbeitsblatt *Heute* anzuzeigen. Die nachfolgenden Hinweisfenster bestätigen Sie jeweils mit *OK* bzw. brechen die Dialogfenster mit Klick auf die Schaltfläche *Abbrechen* ab.

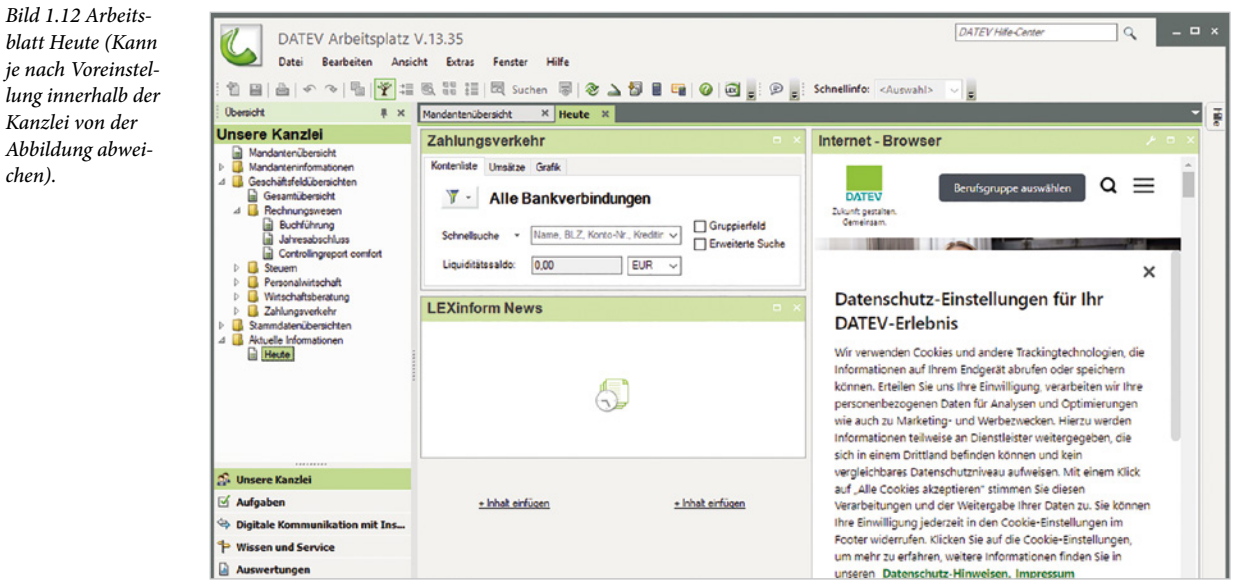

**Tipp:** Über den Link *+ Inhalt einfügen* können Sie weitere aktuelle Informationen wie z. B. Fristen und Bescheide, Abgleichinformationen, Aufgaben usw. anzeigen lassen.Sollte der Bildschirm bereits komplett mit Informationsfenster belegt sein, können Sie ein beliebiges Informationsfenster schließen und kommen somit auf den Link *+ Inhalt einfügen*, um ein anderes Informationsfenster anzeigen zu lassen.

**7** Schließen Sie dann das Arbeitsblatt *Heute*, indem Sie auf das Symbol X klicken.

Zusätzlich befinden sich unterhalb des Ordners *Aktuelle Informationen* die Ordner *Zeiten und Kosten*, *Steuer- und Beitragszahlungen* sowie *Übergreifenden Funktionen*. Diese sind für den Programmbereich DATEV Eigenorganisation vorgesehen und für den Bereich der Finanzbuchhaltung nur bedingt relevant.

**Hinweis**: Das Programm DATEV Eigenorganisation ermöglicht der Kanzlei eine bequeme und schnelle Rechnungsschreibung unter Berücksichtigung von erfassten Zeiten und Kosten, Sicherheit in punkto Dokumentation geschäftsrelevanter Korrespondenz durch ein integriertes Posteingangs- und -ausgangsbuch sowie eine Fristenüberwachung.

Im Zuge der Digitalisierung können Dokumente und Belege mandantenorientiert mit einem integrierten Dokumentenmanagementsystem organisiert werden.

Im Navigationsbereich finden Sie unterhalb des Eintrags *Unsere Kanzlei* noch folgende weitere Abschnitte, siehe Bild 1.12:

- Aufgaben ist ein zusätzliches Werkzeug für den Programmbereich DATEV Eigenorganisation.
- Unter Digitale Kommunikation mit Institutionen finden Sie Übersichten zu elektronischen Einsprüchen und elektronischen Übermittlungen.
- Wissen und Service Service-Anwendungen bietet zum einen über eine spezielle Zugangsberechtigung Zugriff auf das auf dem DATEV RZ liegende Nachschlagewerk "lexinform/Info Datenbank pro" zum anderen können Sie z. B. über den webbasierten DATEV-Shop Produkte und Dienstleistungen bestellen.
- **Auswertungen:** "Auskunftssystem" und "Daten-Analyse-System" werden angezeigt.
- Organisation: Bereiche, die nicht für die tägliche Arbeit bestimmt sind, z. B. der Installationsmanager, die Rechteverwaltung und weitere.

### **B. Der eigentliche Arbeitsbereich**

Der Arbeitsbereich zeigt die Übersichten in Form von Arbeitsblättern an. Diese werden nebeneinander in Registern angeordnet. Mit Klick auf die entsprechenden Register können Sie zu einem anderen Arbeitsblatt wechseln. Das aktive Arbeitsblatt wird durch einen grünen Reiter gekennzeichnet.

Bild 1.13 auf der nächsten Seite zeigt das Beispiel *Geschäftsfeldübersichten Rechnungswesen Buchführung.*

**Tipp**: Über den Menüpunkt *Fenster* können Sie zu weiteren Arbeitsblättern wechseln sowie einzelne Arbeitsblätter oder alle Arbeitsblätter schließen.

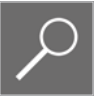

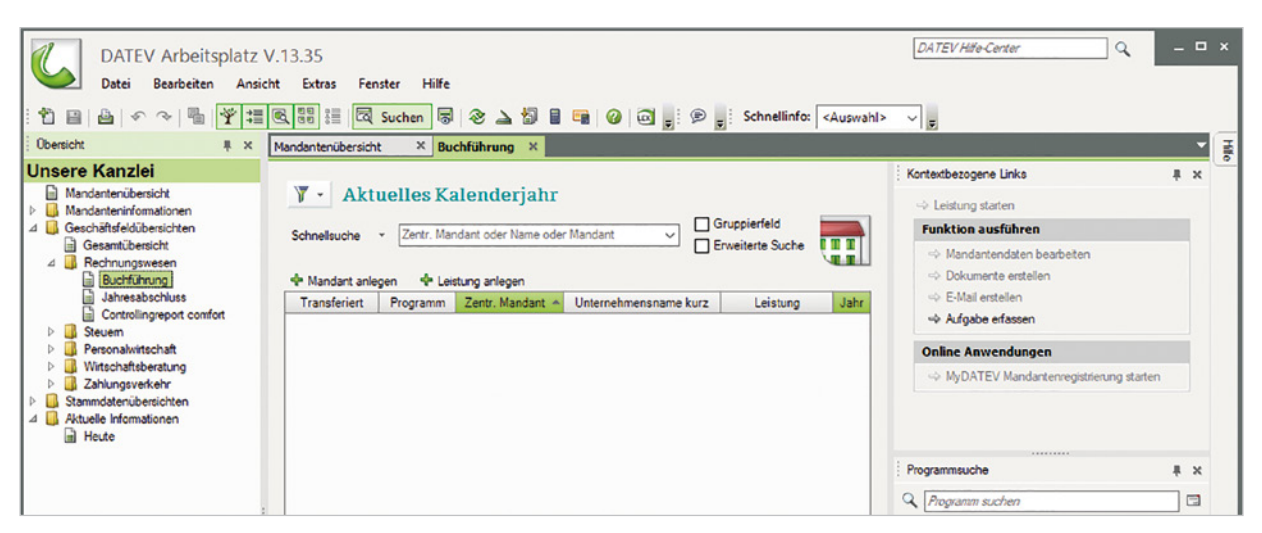

*Bild 1.13 Der Arbeitsbereich*

### **C. Der Zusatzbereich**

**1** Zum Anzeigen klicken Sie im Arbeitsbereich auf das Arbeitsblatt *Mandantenübersicht*   $\mathbf 0$  .

*Bild 1.14 Mandantenübersicht - Zusatzbereich*

**2** Am rechten Rand wird der erste Zusatzbereich sichtbar. Hierzu zählen die *Leistungsüber*sicht **2**, die *Programmsuche* **B** und *Kontextbezogene Links* / *Programm öffnen* **4**.

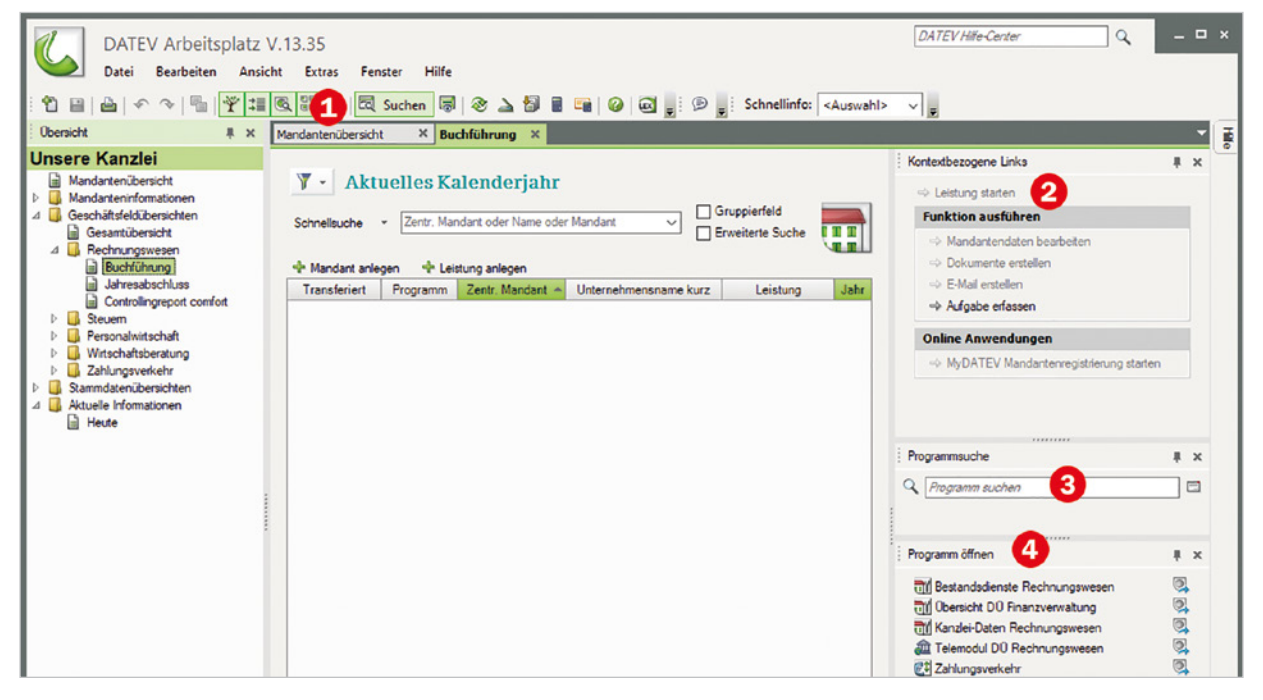

Am unteren Rand erscheint ggf. ein zweiter Zusatzbereich  $\Theta$  mit Informationen zu den Stammdaten eines Mandanten. Da im Beispiel in Bild 1.14 noch kein Mandant angelegt ist,

werden hier auch noch keine Daten angezeigt. Bei einem bestehenden Mandanten erhalten Sie hier Angaben zum Unternehmen. Als Beispiel im Bild unten die Firma Musterholz GmbH mit der Mandantennummer 333.

*Bild 1.15 Stammdaten Mandant 333*

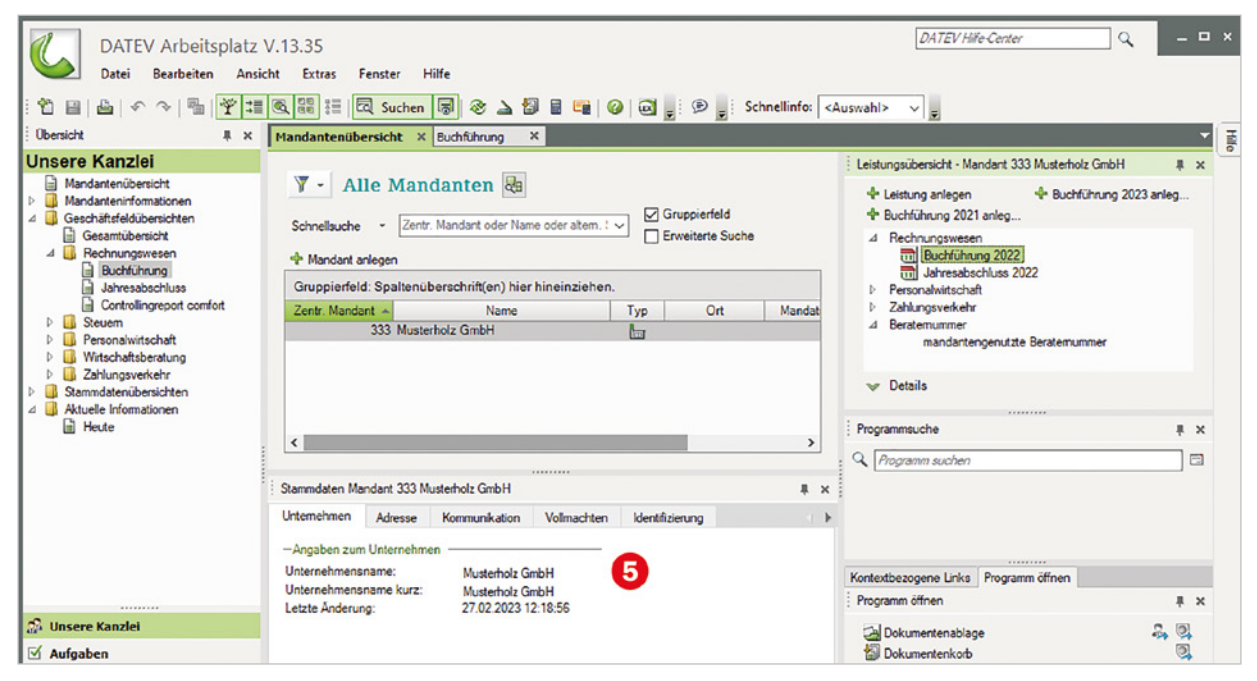

# **1.5 DATEV Arbeitsplatz anpassen**

Der DATEV Arbeitsplatz lässt sich nach individuellen Wünschen anpassen. Dazu stehen Ihnen im Programm mehrere Möglichkeiten zur Verfügung.

Einzelne Bereiche lassen sich über Symbole (Bild 1.16) in der Symbolleiste ein- und ausblenden. Alternativ verwenden Sie das Menü *Ansicht*.

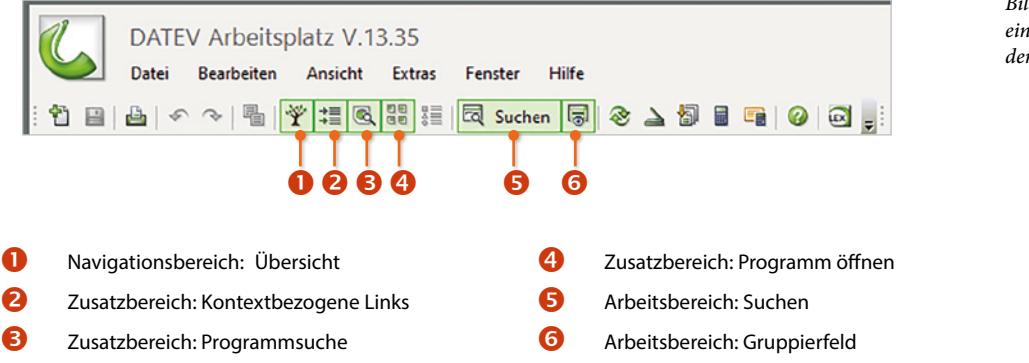

*Bild 1.16 Bereiche ein- und ausblenden*

### **Bereiche ein- und ausklappen**

Sie können auch einzelne Bereiche mittels des Pin-Symbols  $\overline{A}$  **O** automatisch einklappen. Klicken Sie auf ein Pin-Symbol und der Bereich wird reduziert. Um einen Bereich wieder einzublenden, klicken Sie auf das entsprechende Register mit dem Namen des Bereichs  $\bigcirc$  (Bild 1.18).

*Bild 1.17 Programm öffnen: ausgeklappt*

*Bild 1.18 Programm öffnen: eingeklappt*

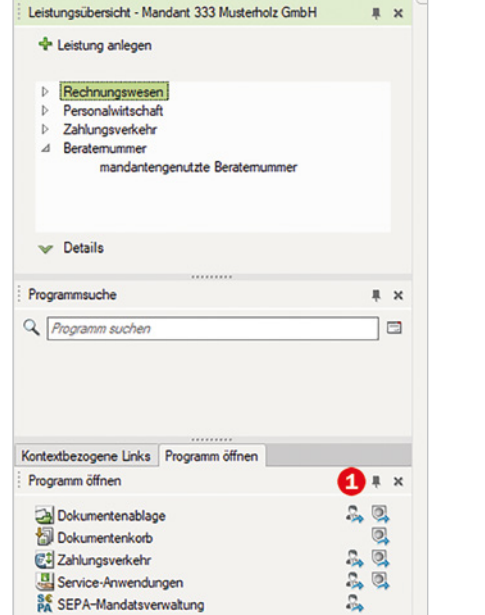

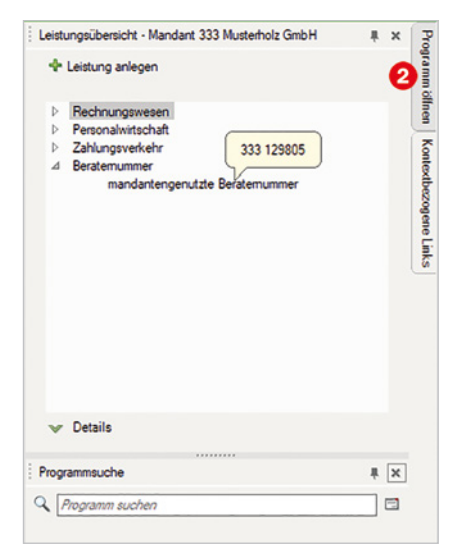

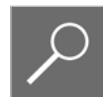

**Hinweis**: Um einen Bereich wieder dauerhaft auszuklappen, klicken Sie nach dem Einblenden wieder auf das Pin-Symbol.

### **Hilfefunktion**

*Bild 1.19 Hilfe anzeigen*

Um die Hilfefunktion aufzurufen, klicken Sie in der Standardsymbolleiste auf das Symbol *Hilfe*  **O**. Das Hilfefenster wird jetzt am rechten Fensterrand angezeigt **2**.

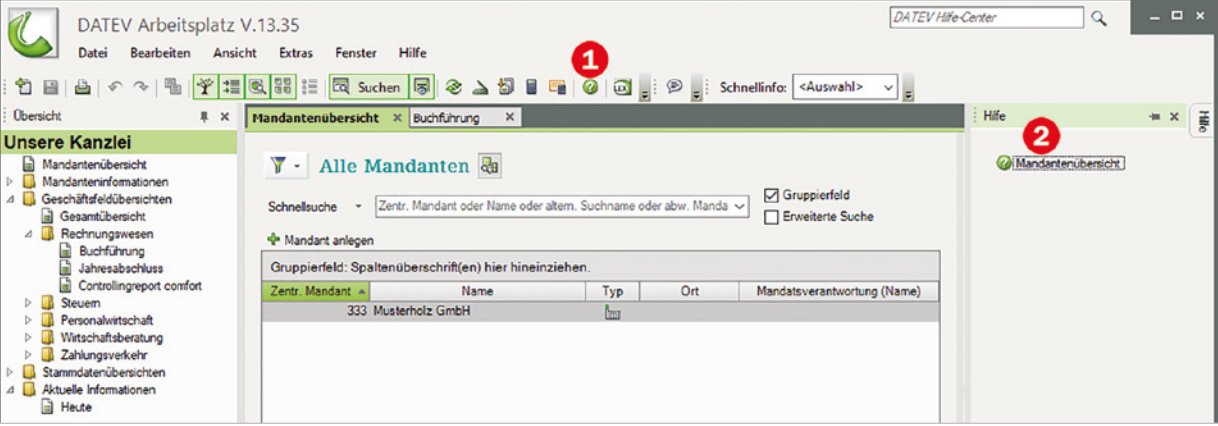

Wenn Sie die Hilfe aktivieren möchten, klicken Sie auf den Eintrag *Mandantenübersicht*. Sie gelangen anschließend zur Hilfefunktion von DATEV Arbeitsplatz. Schließen Sie dann den Zusatzbereich für die Hilfe wieder, indem Sie auf das *X*-Symbol klicken,

**Tipp**: Möchten Sie beim nächsten Start das Programm wieder mit den Standardeinstellungen der Grundkonfiguration starten, dann klicken Sie im Menü *Extras Einstellungen… Allgemeine Einstellungen* auf die Schaltfläche *Fenstereinstellungen auf Standard zurücksetzen*.

### **Übungen: Grundbedienung DATEV Arbeitsplatz**

- Öffnen Sie aus der Übersicht *Unsere Kanzlei* das Arbeitsblatt *Rechnungswesen / Jahresabschluss*.
- Öffnen Sie aus der Übersicht *Unsere Kanzlei* das Arbeitsblatt *Personalwirtschaft / Lohnabrechnung*.
- Lassen Sie aus der Übersicht *Unsere Kanzlei* das Arbeitsblatt *Stammdatenübersichten / Institutionen / Arbeitsagentur* anzeigen.
- Suchen Sie über die Schnellsuche die Arbeitsagentur Siegen.
- Schließen Sie im Arbeitsbereich die Arbeitsblätter *Lohnabrechnung*, *Arbeitsagentur*  und *Jahresabschluss*.
- Blenden Sie im Arbeitsblatt *Mandantenübersicht* den Zusatzbereich für Kontextbezogene Links aus.
- Lassen Sie die Übersicht *Unsere Kanzlei* automatisch einklappen.
- Stellen Sie die Einstellungen wieder auf die Standardeinstellungen zurück.
- Schließen Sie im Arbeitsbereich das Arbeitsblatt *Buchführung*.
- Beenden und starten Sie das Programm DATEV Arbeitsplatz.

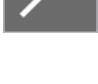

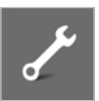

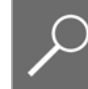

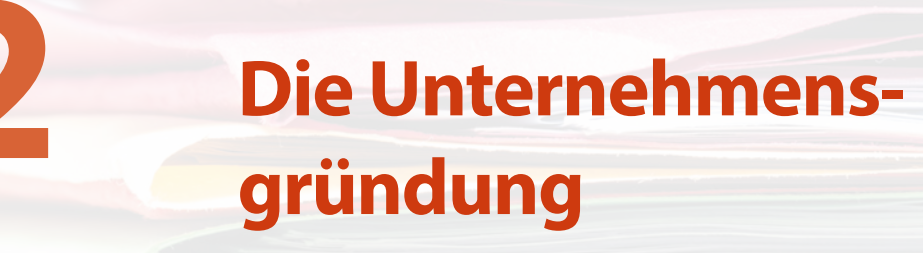

### **In diesem Kapitel lernen Sie, welche ...**

- **Vorüberlegungen Sie anstellen sollten,**
- Vorüberlegungen wir für den Übungsfall verwenden.

Bevor wir uns dem eigentlichen Übungsfall und DATEV Kanzlei-Rechnungswesen widmen, sind einige Vorüberlegungen und wichtige Vorarbeiten zu erledigen.

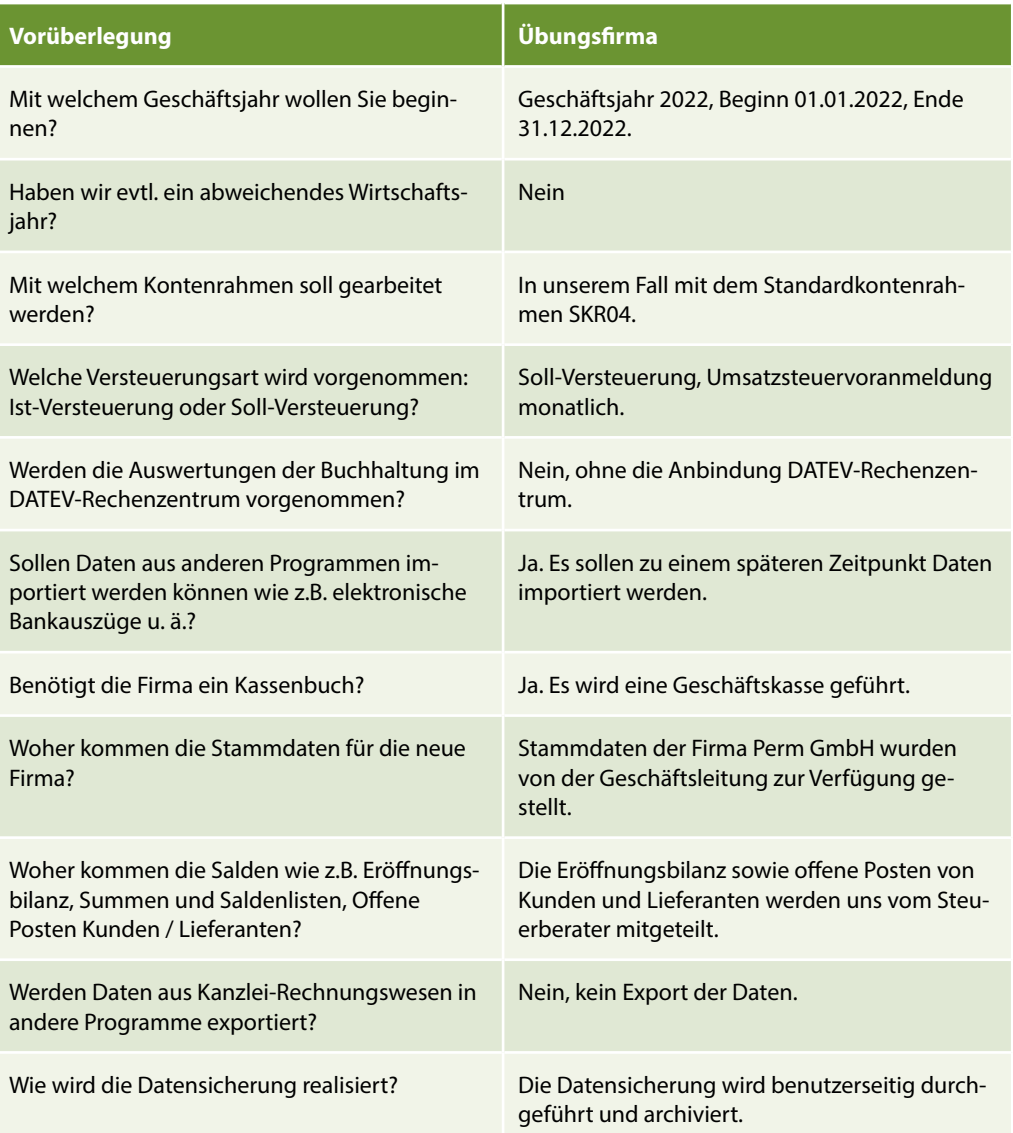

### **Achtung**

In unserem Übungsfall arbeiten wir mit dem Jahr 2022, damit in diesem Buch der Jahresabschluss und der Jahreswechsel auf das Jahr 2022 durchgeführt und thematisch behandelt werden können.

Würde man das Jahr 2023 angeben, wäre kein Jahreswechsel auf das Jahr 2024 möglich, da der Kontenrahmen für das Jahr 2024 erst mit einem Programmupdate im Dezember 2023 ins Programm DATEV Kanzlei-Rechnungswesen übernommen werden kann.

**2**

In diesem Buch wird der Kontenrahmen SKR04 verwendet. Im Anhang finden Sie zum Lehrbuch einen Kontenplan mit Kontenbezeichnungen und Kontennummern, der in dieser Unterlage verwendeten Konten. Dieser ist auch zum Download verfügbar. Dieser ist auch zum Download verfügbar.

### **Ein wichtiger Hinweis:**

Wenn Sie die Buchhaltung für eine Firma durchführen oder in der Abteilung Buchhaltung arbeiten, sollten Sie folgende Punkte immer beachten:

- **Machen Sie sich mit der Firma vertraut.**
- Was macht die Firma genau?
- Wie sind die Geschäftsabläufe in der Firma?
- Welche Ware wird produziert/vertrieben?
- Welcher Wareneinsatz wird für die Produktion benötigt?

### **Notizen:**

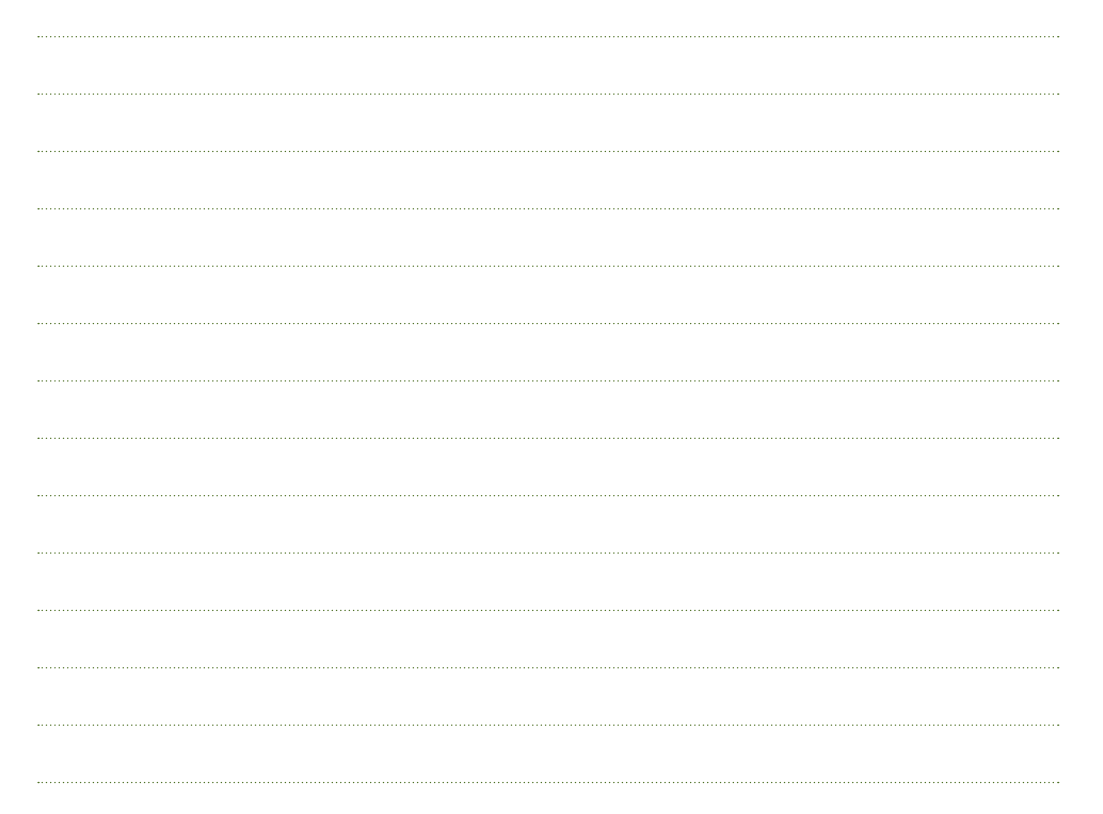

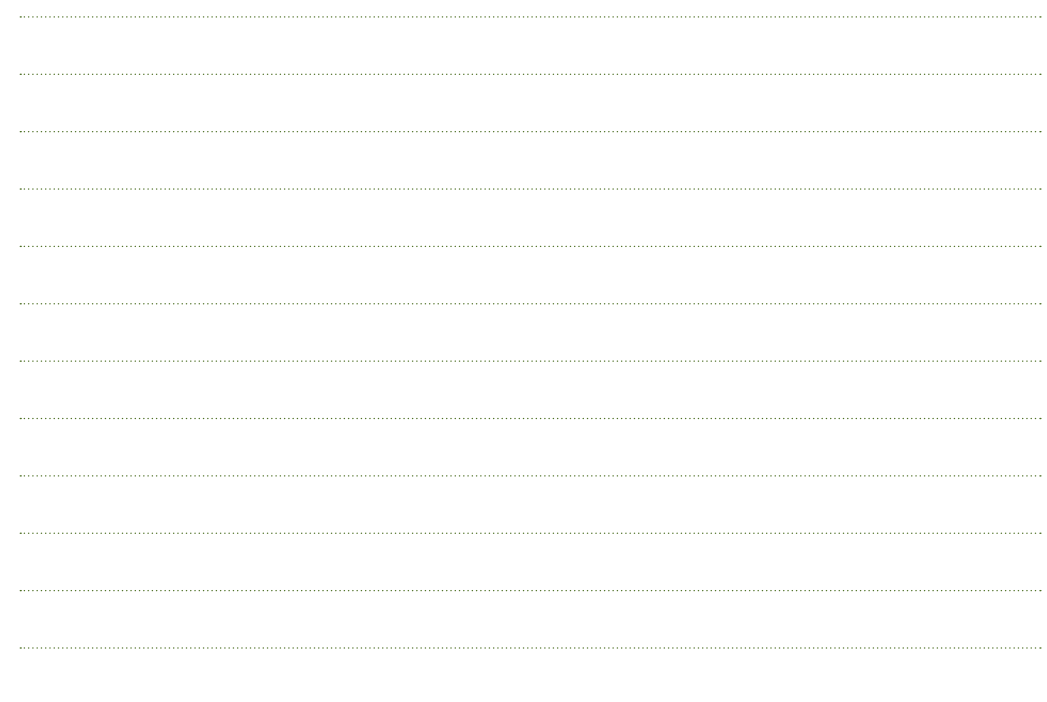

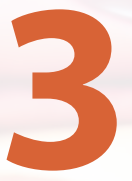

# **3 Arbeit mit Mandanten**

### **In diesem Kapitel lernen Sie, ...**

- was das DATEV-Rechenzentrum ist und die Bedeutung von DATEV am PC,
- wie Mandanten angelegt werden,
- wie Mandantenstammdaten bearbeitet und erweitert werden.

# **3.1 Das DATEV-Rechenzentrum**

### **Welche Funktion hat das DATEV-Rechenzentrum?**

Das Grundprinzip des DATEV-Rechenzentrums beruht auf dem System der Arbeitsteilung. Es unterstützt bei zentralen Funktionen wie z. B.

### **Der Archivierung und Datensicherung**

Archivierung über die gesetzliche Aufbewahrungspflicht von 10 Jahren, Datensicherung, Datenerhaltung auch über externe Datenträger, die vom Rechenzentrum zur Verfügung gestellt werden, z. B. bei Betriebsprüfungen, sowie digitale Belege zu archivieren.

### **Der Nutzung von Übermittlungsdiensten zu diversen Behörden**

z. B. Umsatzsteuervoranmeldung und zusammenfassende Meldung, EU-Meldungen, eigene Kontenumsätze von Banken an das Rechenzentrum übermitteln und diese dann wieder elektronisch über das Rechenzentrum einspielen.

### **Ausgabemedium und Druckdienste**

Über das Rechenzentrum lassen sich zentrale Auswertungen der Buchhaltungsdaten erstellen. Dazu gehören z. B. das Drucken von Massendaten, Kontenblättern und weiteren Druckdaten. Die Ausdrucke werden Ihnen per Post zugesandt.

Voraussetzung, dass mit DATEV-Rechenzentrum gearbeitet werden kann, ist eine zusätzliche Online-Verbindung zum Rechenzentrum. Außerdem muss der Mandant beim DATEV-Rechenzentrum angemeldet werden. Beachten Sie, dass dies teilweise kostenpflichtig ist.

**Achtung:** In unserem Übungsbeispiel wird ausschließlich ohne das DATEV-Rechenzentrum gearbeitet. Alle Auswertungen, Übermittlungen, Sicherungen und Archivierungen werden vom PC aus eigenständig geführt.

# **3.2 Mandant anlegen**

Um einen Mandanten anzulegen, sind eine Vielzahl von Programm- und Adressdaten des Mandanten einzugeben. In unserem Übungsfall werden die Daten sowohl von der Geschäftsführung als auch vom mitwirkenden Steuerberater Herrn Wichtig mitgeteilt.

Zum Anlegen der Firma gehen Sie wie folgt vor:

**1** Aktivieren Sie im Programm die *Mandantenübersicht* **0** und klicken Sie auf den Link *Mandant anlegen* <sup>2</sup> (Bild 3.1).

**Hinweis**: Alternativ können Sie einen neuen Mandanten auch über den Menüpunkt *Datei Neu* oder mit der Tastenkombination Strg+N oder mit Klick auf das Symbol *Neu* in der Standardsymbolleiste anlegen.

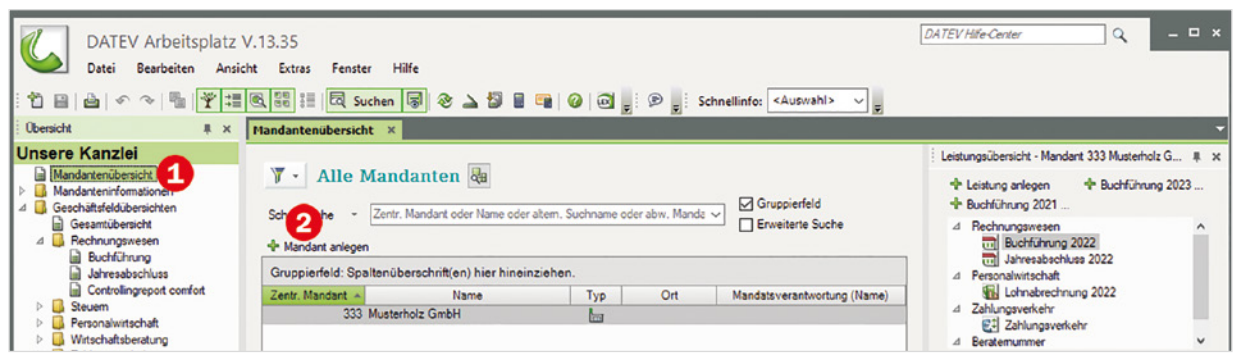

*Bild 3.1 Mandantenübersicht*

**2** Es öffnet sich das Programmfenster *Neuen Mandanten anlegen - Stammdaten - Mandant*  mit dem Arbeitsblatt *Mandat* **0.** 

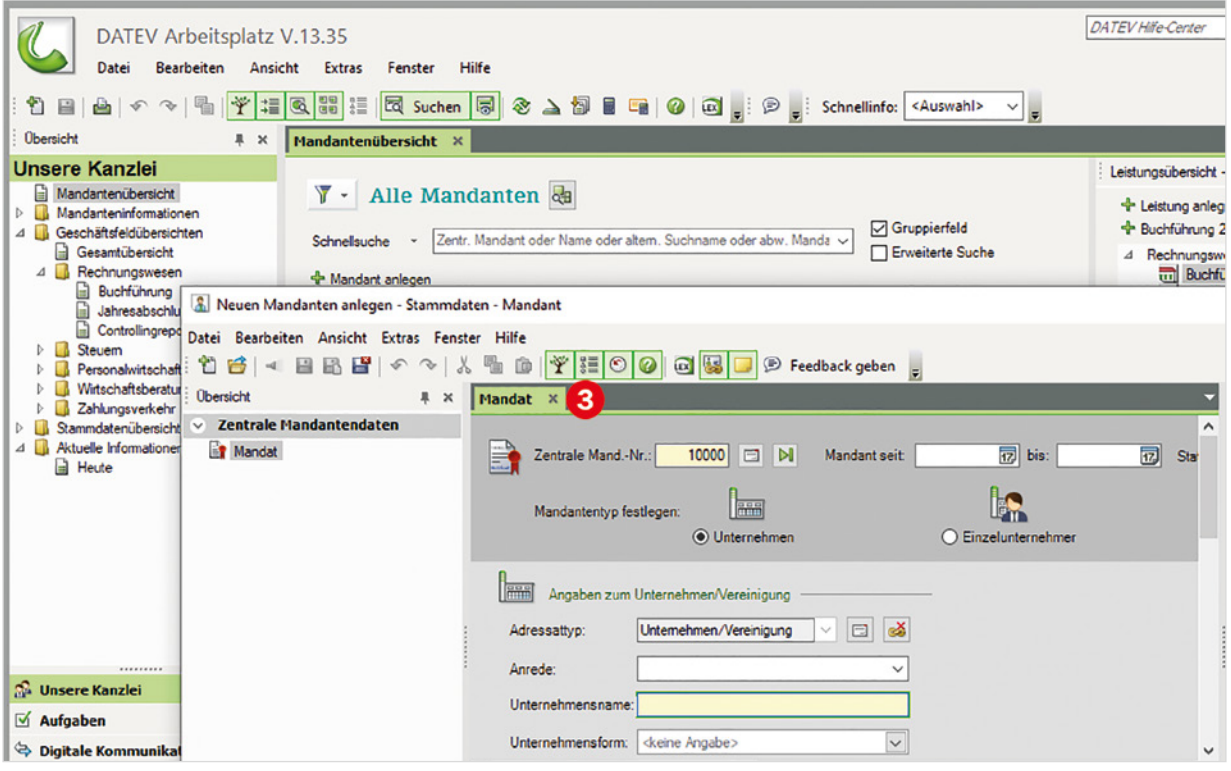

*Bild 3.2 Neuen Mandanten anlegen*

### **Zentrale Mandantendaten**

**1** Im nächsten Schritt müssen jetzt die Mandatsdaten angegeben werden. Dazu stellt Ihnen das Programm diverse Eingabefelder zur Verfügung.

Geben Sie die zentralen Mandantendaten der Firma Perm GmbH, wie in der nachfolgenden Abbildung (Bild 3.3) dargestellt, ein. Die Felder, die zwingend einen Eintrag erfordern, sind gelb gekennzeichnet. Felder, bei denen im aktuellen Zusammenhang keine Daten erfasst werden dürfen, sind gesperrt und grau hinterlegt.

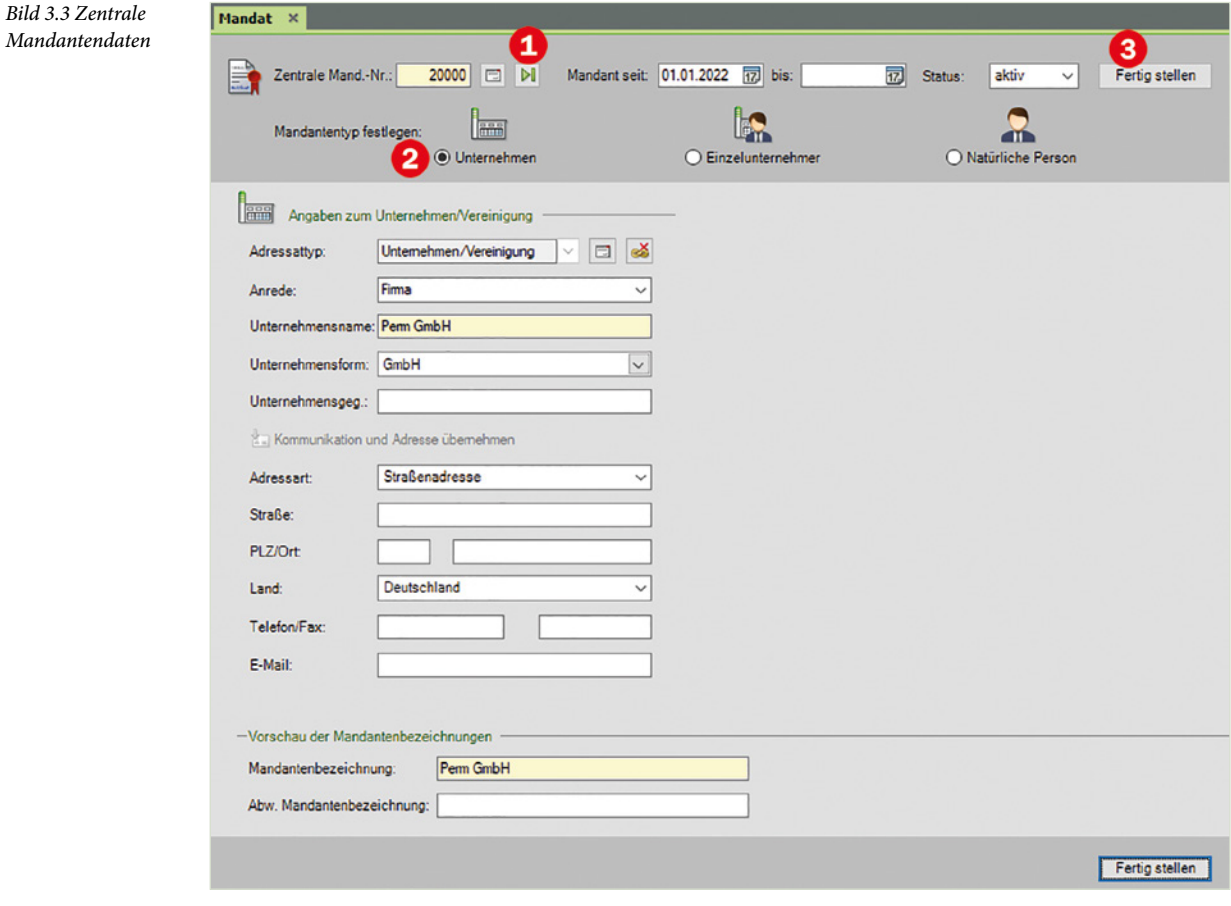

- Mit Klick auf das Symbol *Nächste freie Mandantennummer* kann ein Vorschlag für eine neu zu vergebende Mandantennummer vom Programm gezeigt werden. Mit dem Symbol *Mandantenauswahl* können auch die bereits erfassten Mandanten eingesehen werden.
- Über die Optionsgruppe *Mandantentyp festlegen* kann zwischen Unternehmen, Einzelunternehmen und natürliche Person ausgewählt werden.
- **2** Klicken Sie anschließend auf die Schaltfläche *Fertigstellen* .
- **3** Im nächsten Schritt muss die eigentliche Leistung für die Firma Perm GmbH festgelegt werden. Aktivieren Sie das Kontrollkästchen *Buchführung @*, siehe Bild 3.4 (Häkchen). Zusätzlich werden nun das aktuelle Jahr, die Beraternummer und die Mandantennummer angezeigt. Der Datenpfad für den Mandanten ist ebenfalls sichtbar.

**Hinweis**: Die DATEV-Beraternummer wird der Steuerkanzlei / dem Mandanten von DATEV mitgeteilt. Die Mandanten-Nr. kann frei zugeordnet werden, sofern sie noch nicht vergeben wurde.

**Achtung:** Da wir in unserem Übungsfall mit dem Geschäftsjahr 2022 beginnen, muss unbedingt das Jahr 2022 angegeben werden. Beraternummer: 129805. Geben Sie diese Daten - wie nachfolgend dargestellt - ein und bestätigen Sie mit *OK*.

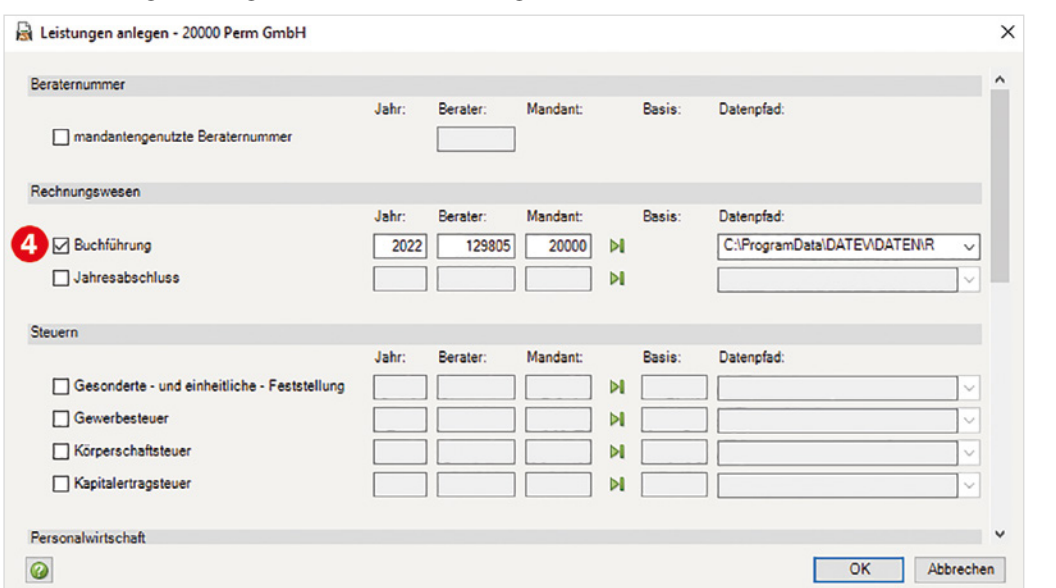

**4** Im nächsten Schritt sind die Unternehmensdaten des Mandanten Perm GmbH zu hinterlegen. Zunächst sind die Adressdaten vom Unternehmen zu erfassen. Geben Sie im Register *Adresse* die Adressdaten wie folgt ein (Bild 3.5).

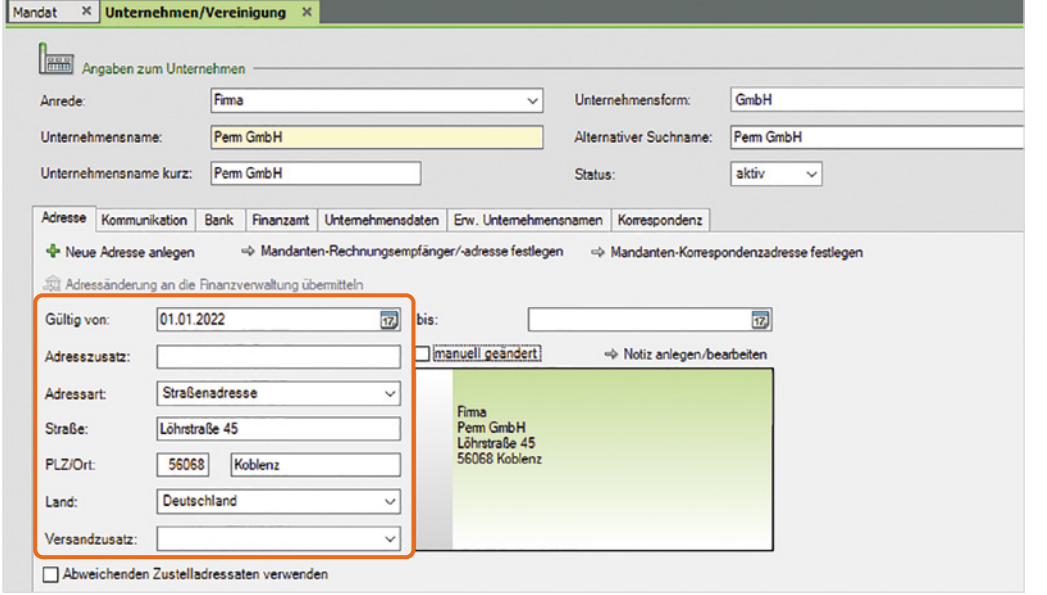

**5** Klicken Sie anschließend auf das Register *Kommunikation* und erfassen Sie die Kommunikationsdaten für die Übungsfirma Perm GmbH.

*Bild 3.5 Adressdaten erfassen*

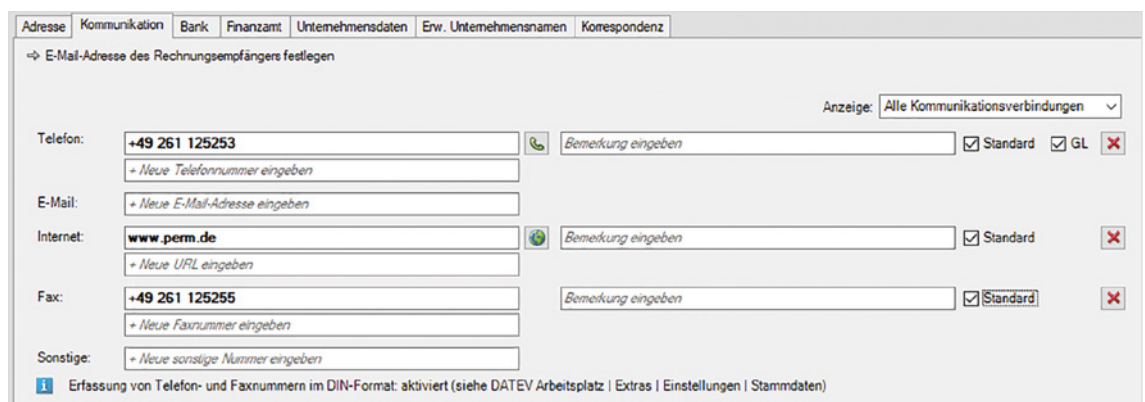

### *Bild 3.6 Kommunikationsdaten*

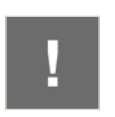

Achtung: Ein Symbol weist ggf. darauf hin, dass in den Systemeinstellungen des Betriebssystems für eine Internettelefoniemöglichkeit bzw. Faxfunktion zusätzliche Einstellungen vorgenommen werden müssen.

**6** Klicken Sie auf das Register *Finanzamt*, um die Finanzamtsdaten zu erfassen. Unser Steuerberater hat uns die Daten für die Finanzamtangaben und die Steuernummer mitgeteilt: Finanzamt Koblenz, Steuernummer 22/127/31666

*Bild 3.7 Ort eingeben und Finanzamt übernehmen*

Geben Sie im Feld *Gültig von* den 01.01.2022 ein. Um anschließend das Finanzamt auszuwählen klicken Sie auf das Auswahlfeld *Finanzamt* und geben hier den Ort Koblenz ein. Das Finanzamt wird angezeigt und kann übernommen werden (Bild 3.7).

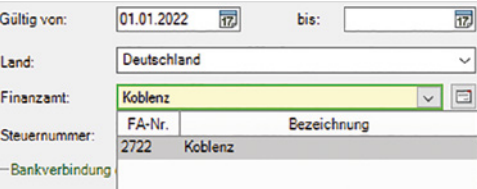

Im Feld *Steuernummer* geben Sie die Steuernummer der Firma Perm GmbH 22/127/31666 ein, siehe Bild 3.8.

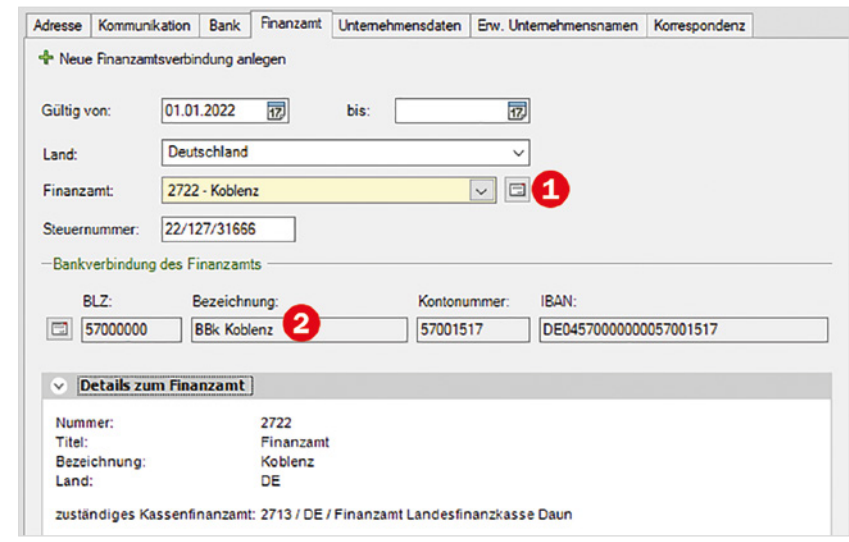

*Bild 3.8 Register Finanzamt*

- Über das Symbol *Finanzamt auswählen* kann auf die Institutionsverwaltung und auf die hinterlegten Finanzämter zugegriffen werden.
- Die Bankverbindung des Finanzamts Koblenz wird automatisch hinterlegt.
- **7** Klicken Sie auf das Register *Unternehmensdaten*, um wichtige Unternehmensdaten für die Firma Perm GmbH zu hinterlegen. Geben Sie die Unternehmensdaten - wie nachfolgend abgebildet - an:

*Bild 3.9 Unternehmensdaten*

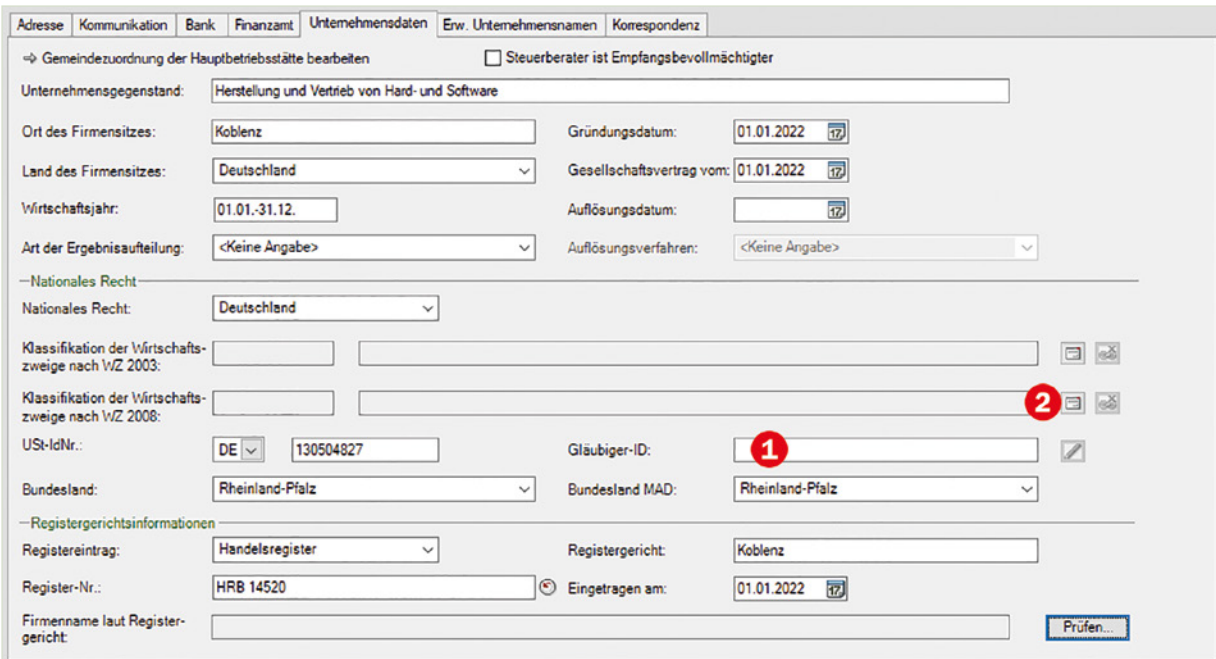

Hinweis: Die Gläubiger-Identifikationsnummer (siehe Bild 3.9 <sup>0</sup>) ist ein verpflichtendes Merkmal zur kontounabhängigen, eindeutigen Kennzeichnung des Gläubigers einer Lastschrift. Sie wird im Rahmen des SEPA-Lastschriftsverfahrens, das zum 01.02.2014 verpflichtend wurde, verwendet. Sie ermöglicht zusammen mit der Mandatsreferenz eine eindeutige Identifizierbarkeit eines Mandats einer Lastschrift. Unternehmen müssen diese bei der Deutschen Bundesbank beantragen.

**Achtung:** Zusätzlich ist zwingend der Branchenschlüssel für das Unternehmen einzutragen. Hierbei wird unterschieden nach der Klassifizierung der Wirtschaftszweige nach WZ 2003 und nach WZ 2008.

- **8** Unsere Übungsfirma wird am 01.01.2022 gegründet. Klicken Sie daher bei *Klassifikation*  der Wirtschaftszweige nach WZ 2008 auf das Symbol *Branchenschlüsselauswahl* ● (siehe Bild 3.9 oben).
- **9** Im jetzt erscheinenden Fenster geben Sie den Suchbegriff für die Branche ein. Firma Perm GmbH stellt Hard- und Software her und vertreibt diese. Geben Sie daher im Feld *Suchen nach:* den Begriff Hardware (Bild 3.10) ein und klicken anschließend auf die

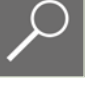

Schaltfläche *Suchen* (Bild 3.10). Im Bereich *Suchtreffer* <sup>4</sup> werden anschließend die gefundenen Branchenschlüssel aufgelistet.

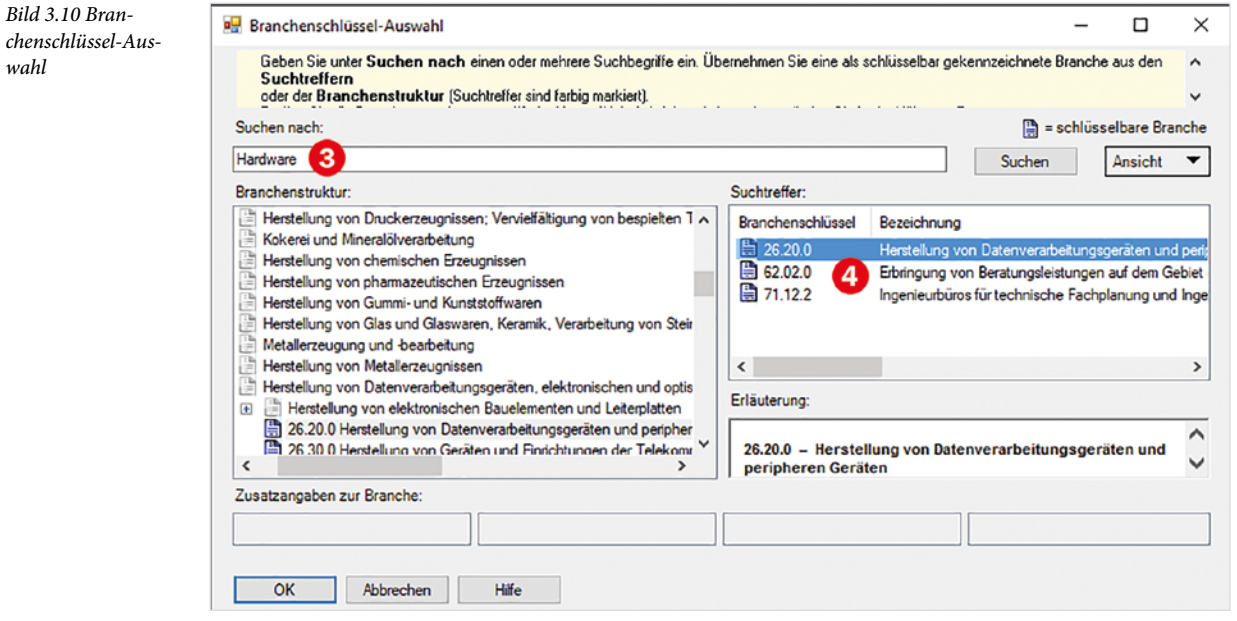

**10** Wählen Sie den Schlüssel *26.20.0* aus den Suchtreffern aus und klicken Sie anschließend auf die Schaltfläche *OK*. Nun wird mit den Unternehmensdaten der Branchenschlüssel für die Firma Perm GmbH 26.20.0 "Herstellung von Datenverarbeitungsgeräten und peripheren Geräten" angezeigt  $\Theta$ .

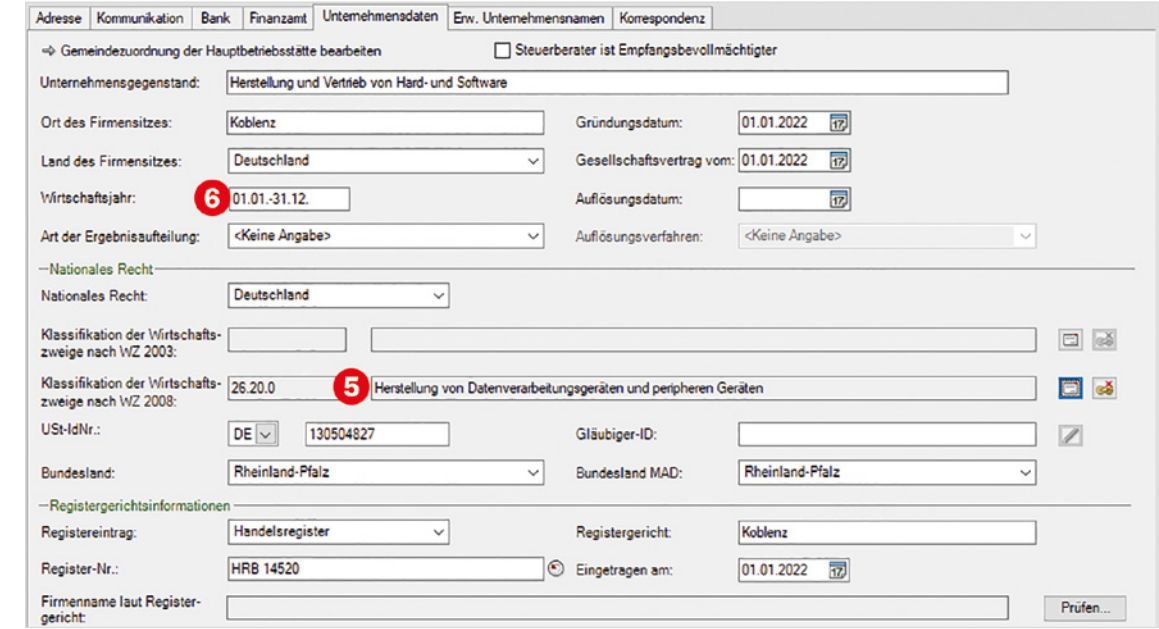

### *Bild 3.11 Ergebnis*

*Bild 3.10 Bran-*

Im Feld Wirtschaftsjahr<sup> G</sup> legen Sie Beginn und Ende des Wirtschaftsjahrs fest.

**11** Klicken Sie für den nächsten Schritt auf das Register *Erw. Unternehmensnamen*. Hier können Sie für Auswertungen und Listen in Kanzlei-Rechnungswesen einen erweiterten Unternehmensnamen angeben. Geben Sie den erweiterten Unternehmensnamen wie folgt an:

*Bild 3.12 Erweiterter Unternehmensname*

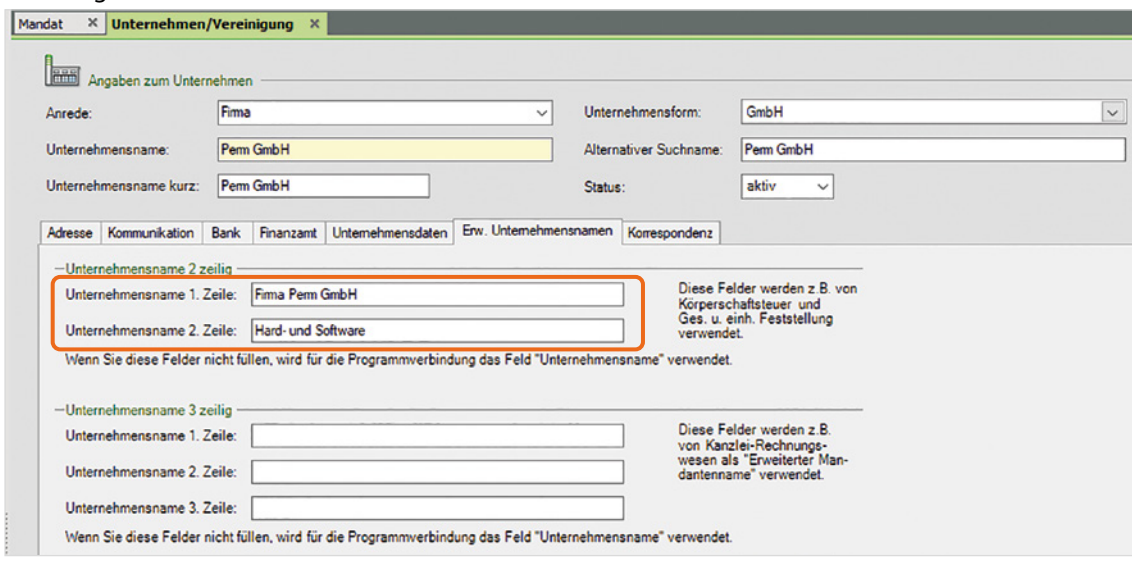

**12** Klicken Sie auf das Register *Korrespondenz*. Hier können Sie für den Schriftverkehr die persönliche Anrede und die Grußformel definieren. Geben Sie die Korrespondenzstandards - wie nachfolgend dargestellt - an:

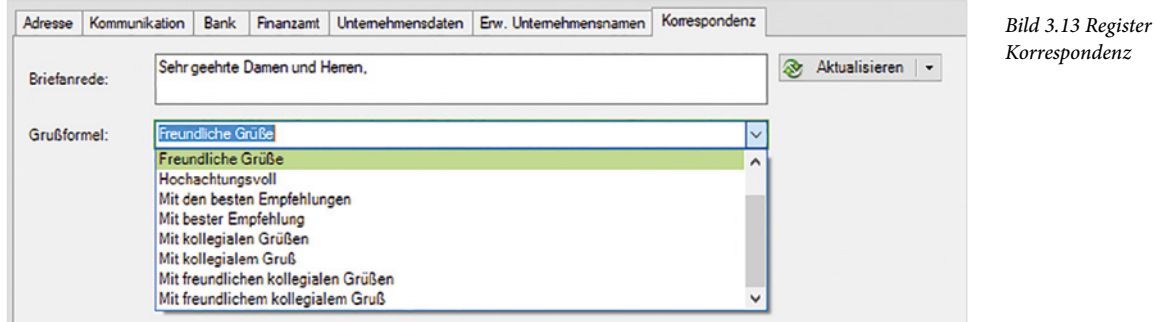

Über den Pfeil der Schaltfläche *Aktualisieren* kann ein Standardeintrag mit der Briefanrede "Sehr geehrte Damen und Herren" und der Grußformel "Mit freundlichen Grüßen" übernommen und ggf. angepasst werden.

**13** Klicken Sie abschließend in der Standardsymbolleiste auf das Symbol *Speichern*.

Bis auf das Register *Bank* sind alle zentralen Stammdaten angelegt. Die Bankdaten werden in dieser Schulungsunterlage als separates Thema behandelt.

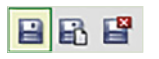

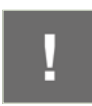

**Achtung**: Beim Anlegen des Mandanten wurden bisher lediglich die zentralen Stammdaten der Firma Perm GmbH erfasst. Welche Daten für den Mandanten zusätzlich für die Buchführung anzulegen sind, sehen Sie im Abschnitt *Hinweise* (Bild 3.14).

*Bild 3.14 Weitere Daten*

Sie erhalten unter anderem den Hinweis, dass für die Buchhaltung ein Kontenrahmen erforderlich ist **(Bild 3.14).** 

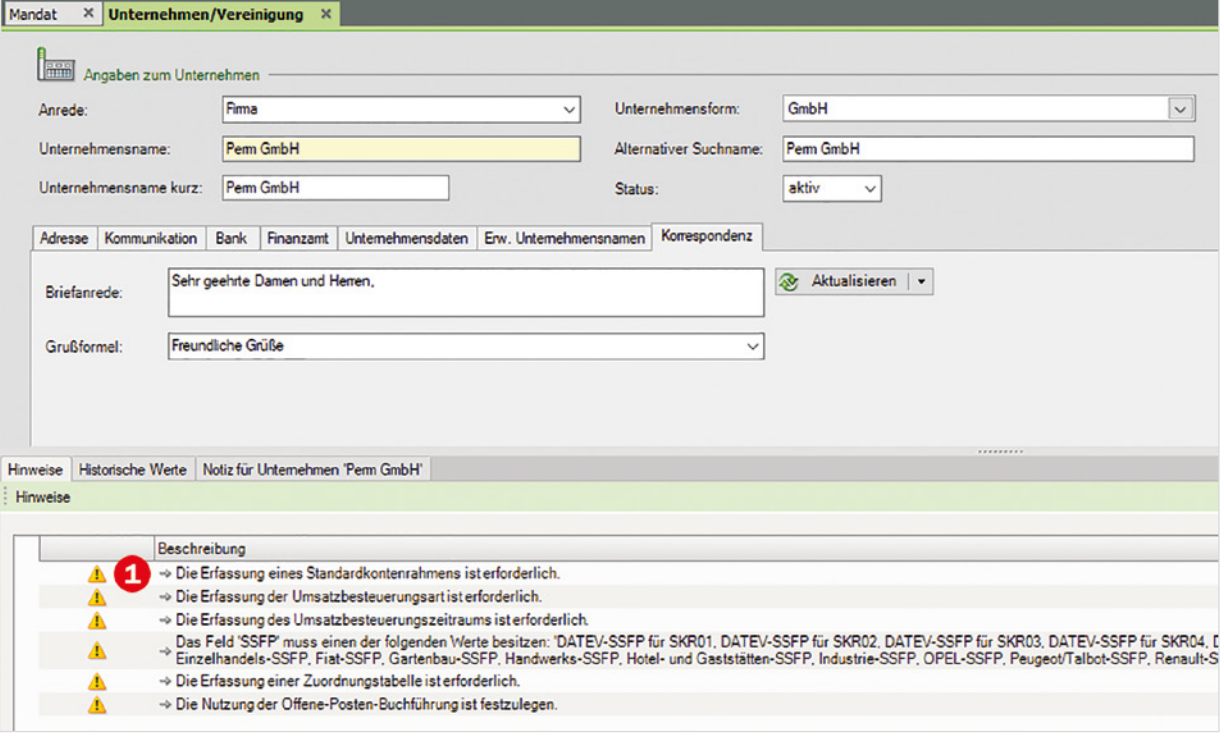

### **Mandantendaten Rechnungswesen**

Im nächsten Schritt sind jetzt die Mandantendaten Rechnungswesen für die Firma Perm GmbH zu erfassen.

**1** Klicken Sie dazu in der Übersicht unter *Mandantendaten Rechnungswesen* doppelt auf den Eintrag *Grunddaten Rechnungswesen*  (Bild 3.15). Das Arbeitsblatt *Grunddaten Rechnungswesen*  wird zur Eingabe geöffnet, Beginn und Ende des Wirtschaftsjahres wurden bereits aus den zentralen Mandantendaten übernommen.

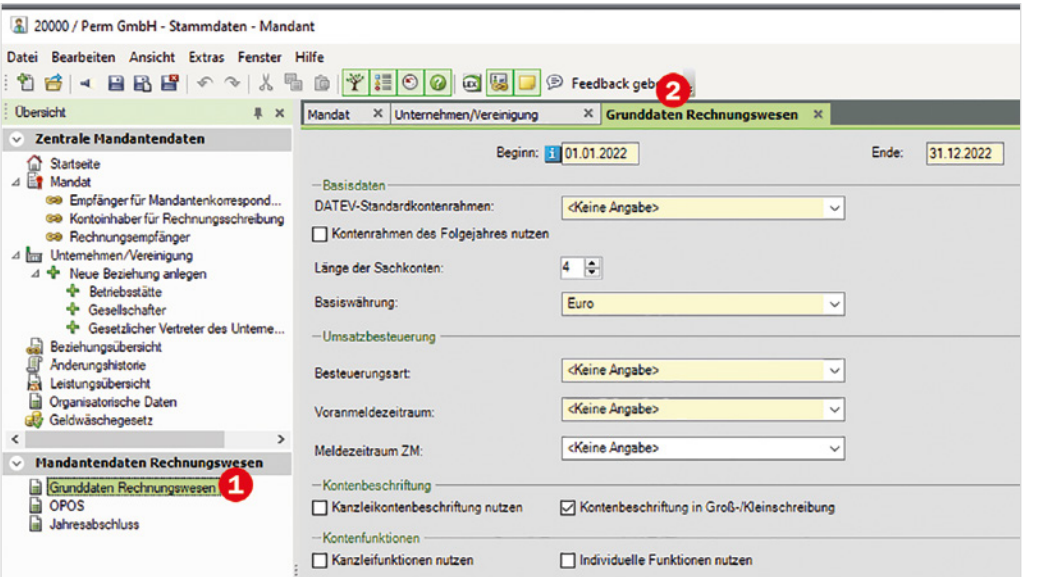

*Bild 3.15 Grunddaten Rechnungswesen erfassen*

### **2 Kontenrahmen**

Um den Kontenrahmen zu hinterlegen, klicken Sie auf den Dropdown-Pfeil des Kombinationsfeldes *DATEV-Standardkontenrahmen* und wählen den, vom Steuerberater Wichtig vorgeschlagenen Kontenrahmen, *SKR04 (DATEV-SKR Abschlussgliederung)* aus.

**Achtung:** Ein Wechsel des Kontenrahmens während des Geschäftsjahres ist später nicht mehr möglich.

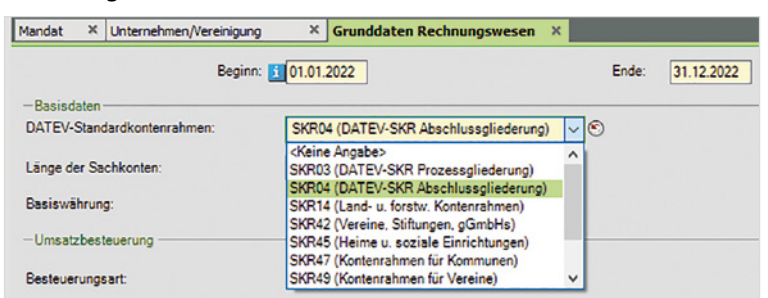

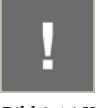

*Bild 3.16 Kontenrahmen auswählen*

### **3 Länge der Sachkonten und Basiswährung**

In unserem Übungsfall ist die Basiswährung Euro. Die Standardeinstellung für die Länge der Sachkonten ist mit 4 Stellen vollkommen ausreichend.

### **4 Umsatzbesteuerung**

Geben Sie die Einstellungen für die Umsatzbesteuerung wie folgt an: Über das Feld *Besteuerungsart* legen Sie fest, ob das Unternehmen die Umsatzsteuer nach der Sollversteuerung oder die Istversteuerung abführen muss. Außerdem muss über das Feld *Voranmeldungszeitraum* der Voranmeldezeitraum angegeben werden.

Laut Herrn Wichtig sind Sollversteuerung  $\bullet$  und Voranmeldezeitraum monatlich  $\bullet$ anzugeben. *Bild 3.17 Umsatzbesteuerung*

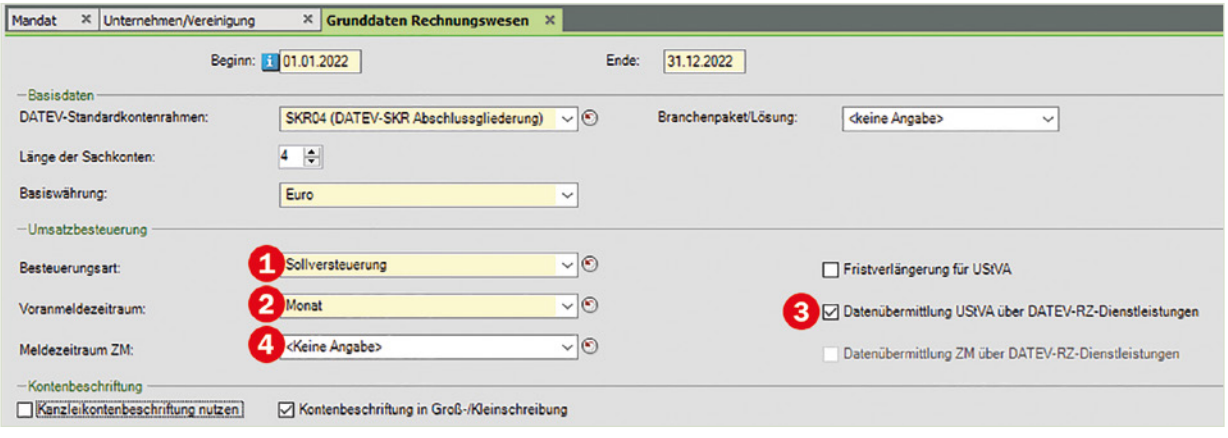

**5** Die Datenübermittlung der Umsatzsteuervoranmeldung soll nicht über das DATEV-Rechenzentrum erfolgen. Deaktivieren Sie daher das Kontrollkästen *Datenübermittlung*  USTVA über DATEV RZ<sup>8</sup>

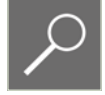

**Hinweis**: Über das Kombinationsfeld *Meldezeitraum-ZM* kann der Meldezeitraum für Umsätze in Länder der EU angegeben werden.

### **Exkurs Umsatzsteuer**

Normalerweise entsteht die Umsatzsteuer mit Ablauf des Voranmeldungszeitraums, in dem die Leistungen ausgeführt worden sind (Sollversteuerung). Es besteht jedoch auf Antrag die Möglichkeit, dass die Umsatzsteuer mit Ablauf des Voranmeldungszeitraums an das Finanzamt abgeführt werden muss, in dem Entgelte vereinnahmt worden sind (Istversteuerung). Letzteres ist jedoch nur möglich, wenn der Gesamtumsatz 600.000,00 € nicht überschreitet oder der Unternehmer von der Buchführungspflicht befreit ist oder eine freiberufliche Tätigkeit ausübt.

Die Umsatzsteuervoranmeldung muss monatlich abgegeben werden, wenn die Umsatzsteuer des vorherigen Jahres 7.500,00 € überschritten hat, sonst beträgt dieser Zeitraum ein Vierteljahr. Lag die Steuer im letzten Jahr höchstens bei 1.000,00 €, kann das Finanzamt von der Verpflichtung zur Abgabe der Voranmeldungen und Einrichtung der Vorauszahlungen befreien (§ 18 Abs. 2 UStG).

### **6 Kontenbeschriftung, Kontenfunktionen, Anlagespiegelfunktionen und Kontenüberleitung**

In diesem Schritt werden die Einstellungen für den ausgewählten Standardkontenrahmen beeinflusst. Es können individuelle Kontenfunktionen vorgenommen und diese kanzleiweit eingerichtet werden.

Aktivieren Sie das Kontrollkästchen *Individuelle Funktionen nutzen* 6, damit im späteren Verlauf dieses Buches Konten umbenannt werden können. *Bild 3.18 Einstellungen Standardkontenrahmen* 

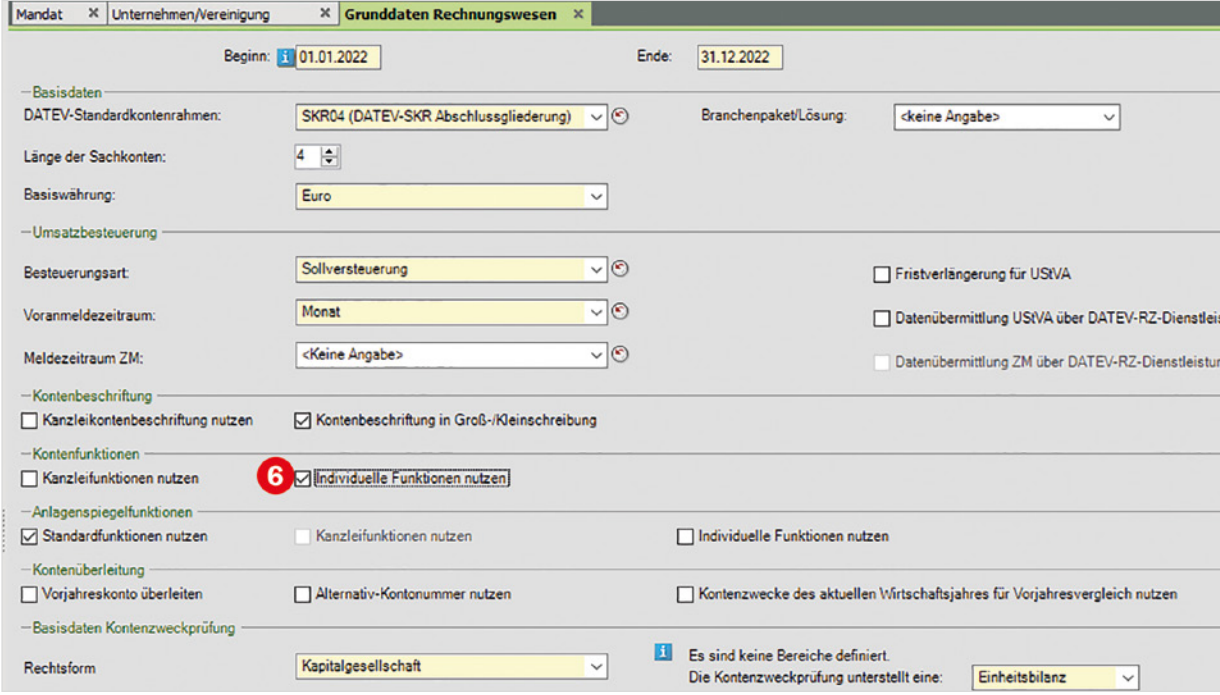

**Hinweis:** Durch die Angabe der Gesellschaftsform GmbH werden in der Rubrik *Basisdaten Kontenzweckprüfung* automatisch die Rechtsform Kapitalgesellschaft, die *Kontenzweckprüfung unterstellt eine Einheitsbilanz* mit der Gewinnermittlungsart Bilanz eingetragen und können ggf. auf ihr Unternehmen angepasst werden.

Die weiteren Einstellungen:

- **Kanzleikontenbeschriftungen:** Ermöglicht kanzleiweites Einrichten und ist anschließend bei mehreren Mandanten zu verwenden.
- **Groß-/ Kleinschreibung:** ist standardmäßig aktiviert und nur zu ändern, wenn die Kontenbeschriftung generell in Großbuchstaben angezeigt werden soll.
- **Kontenfunktionen:** Mit Hilfe der Einstellung individuell können Konten im Kontenrahmen Zusatzfunktionen hinterlegt werden, z. B. automatische Privatbuchungen bei Telefonrechnungen und ähnliches.
- **7** Klicken Sie abschließend auf das Symbol *Speichern*. Die *Grunddaten Rechnungswesen* für den Mandanten Perm GmbH sind jetzt erfasst (Bild 3.19).

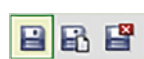

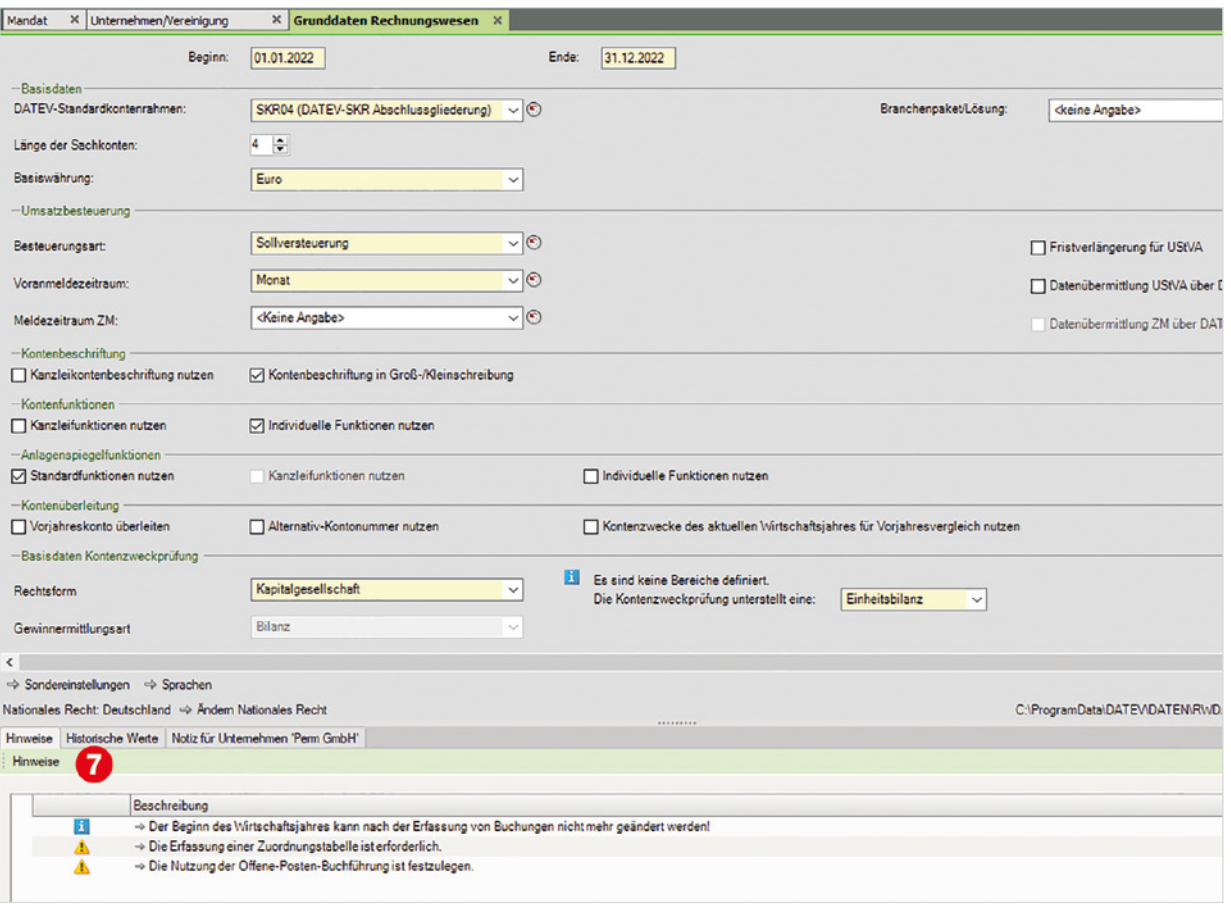

### *Bild 3.19 Alle erfassten Grunddaten Rechnungswesen*

Hinweis: Laut dem Register *Hinweise* unterhalb <sup>7</sup> sind jetzt lediglich noch die Einstellungen für die Offene-Posten-Buchführung und eine Zuordnungstabelle für die Eröffnungsbilanz bzw. den Jahresabschluss festzulegen. Darüber hinaus erhalten Sie auch den Hinweis, dass der Beginn des Wirtschaftsjahres nach der Erfassung von Buchungen nicht mehr geändert werden kann.

Die Bankdaten werden in diesem Buch thematisch separat behandelt.

### **Stammdaten Offene-Posten-Buchführung**

**1** Im vorletzten Schritt sind die Stammdaten für die Offene-Posten-Buchführung zu hinterlegen. Dazu klicken Sie in der Übersicht unter *Mandanten Rechnungswesen* doppelt auf den Eintrag *OPOS* .

Nun wird das Arbeitsblatt *OPOS* für die Erfassung der Offenen-Posten-Daten für den Mandanten Perm GmbH geöffnet <sup>2</sup> (Bild 3.20). Hier können weitere Einstellungen für die OPOS-Nutzung festgelegt werden.

**Hinweis:** Als OPOS wird in DATEV die Offene-Posten-Buchführung verstanden, das heißt, Rechnungen, Zahlungen und Gutschriften werden auf Personenkonten (Debitoren/Kunden und Kreditoren/Lieferanten) gebucht. Man bezeichnet dies in der Praxis als Kontokorrentkonten.

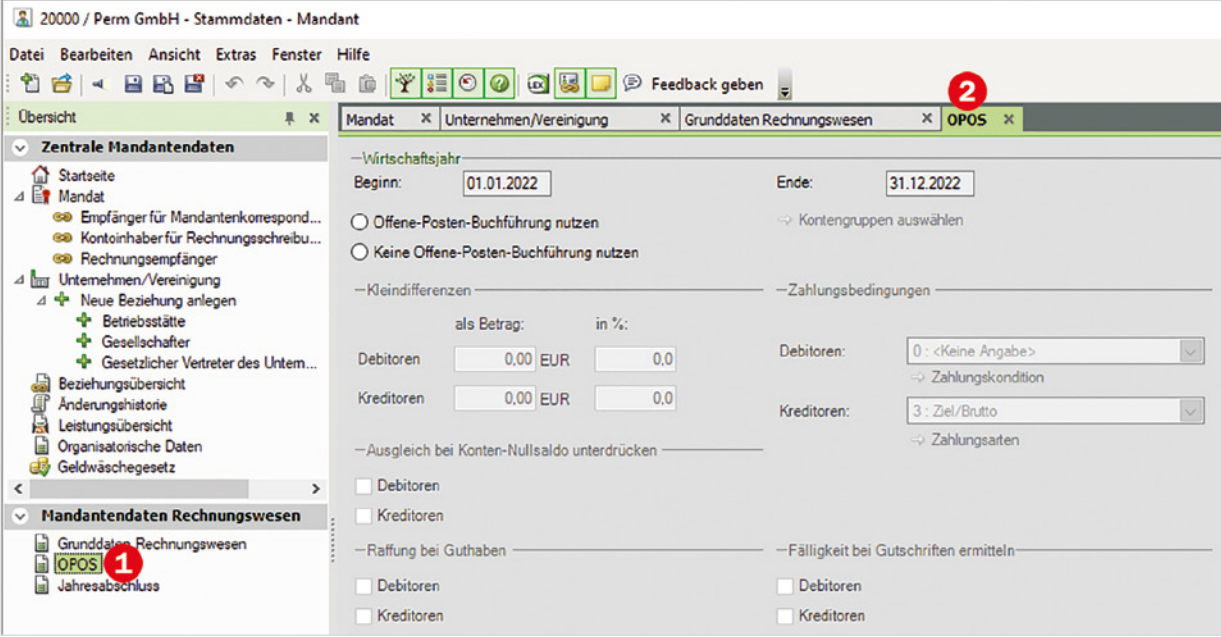

Laut Herrn Wichtig, dem mitwirkenden Steuerberater, sind folgende Grundeinstellungen für die Offene-Posten-Buchführung notwendig: *Bild 3.20 Arbeitsblatt OPOS*

- **Es sind alle Debitoren- und Kreditorenkreise anzugeben.**
- Kunden erhalten ein allgemeines Zahlungsziel von 14 Tagen.
- **2** Aktivieren Sie die Option *Offene-Posten-Buchführung nutzen* (Bild 3.21).

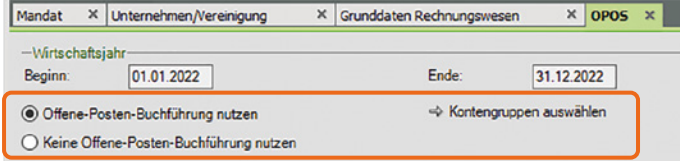

**3** Klicken Sie daneben auf den Link *Kontengruppen auswählen*. Es öffnet sich das gleichnamige Fenster (Bild 3.22). Die Bereiche von Konto 10000 - 69999 sind für Debitoren (Kunden) reserviert. Die Bereiche von Konto 70000 - 99999 sind für Kreditoren (Lieferanten) reserviert. Sie können natürlich individuell angepasst werden.

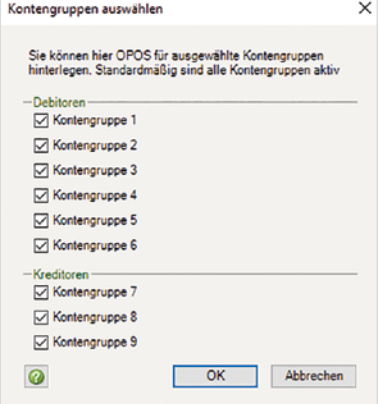

Für den Übungsfall sollen alle Kontengruppen genutzt werden (alle Kontrollkästchen aktiviert), klicken Sie zum Übernehmen auf die Schaltfläche *OK*. *gruppen auswählen*

*Bild 3.21 Offene-Posten-Buchführung nutzen*

*Bild 3.22 Konten-*

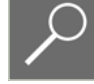

**4** Laut Herrn Wichtig haben die Kunden ein allgemeines Zahlungsziel von 14 Tagen. Dazu klicken Sie im Bereich *Zahlungsbedingungen* unter *Debitoren* auf den Link *Zahlungskondition* **0** (Bild 3.23).

Geben Sie das Zahlungsziel 14 Tage ein und klicken Sie auf die Schaltfläche *OK*.

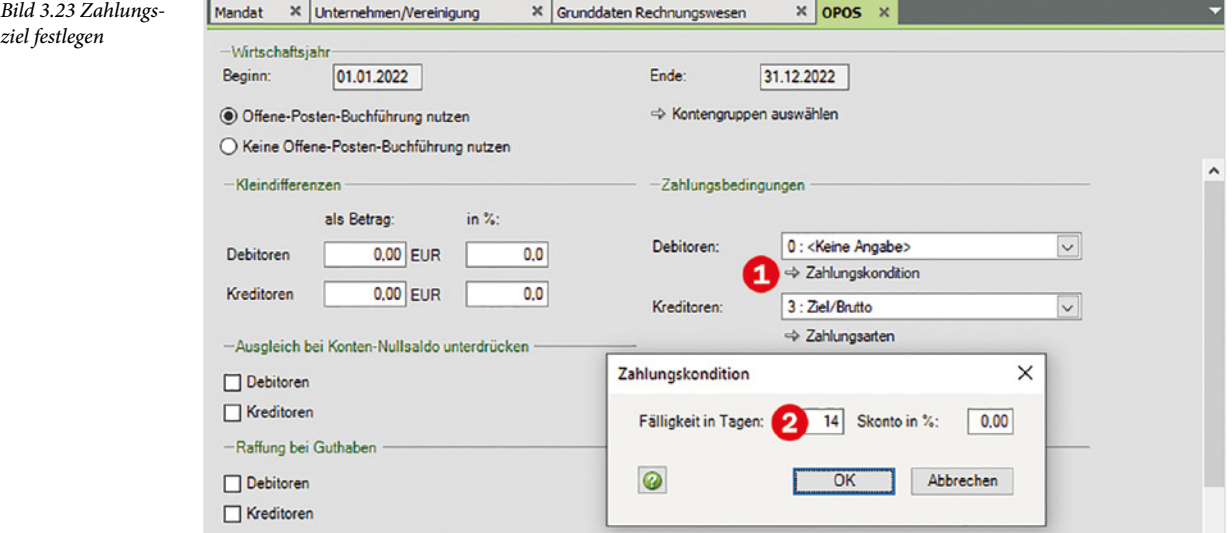

**5** Klicken Sie zum Übernehmen der Einstellungen in der Symbolleiste auf das Symbol *Speichern* .

Die Grundeinstellungen für die OPOS Nutzung sind für die Firma Perm GmbH erfasst. Weitere Einstellungen zur Offenen-Posten-Buchführung für den Zahlungsverkehr oder das Mahnwesen werden in diesem Buch separat behandelt.

### **Jahresabschluss**

Im letzten Schritt ist eine Zuordnungstabelle für die Eröffnungsbilanz/Jahresabschluss anzugeben.

*Bild 3.24 Jahresabschluss*

**1** Klicken Sie in der Übersicht doppelt auf den Eintrag *Jahresabschluss* .

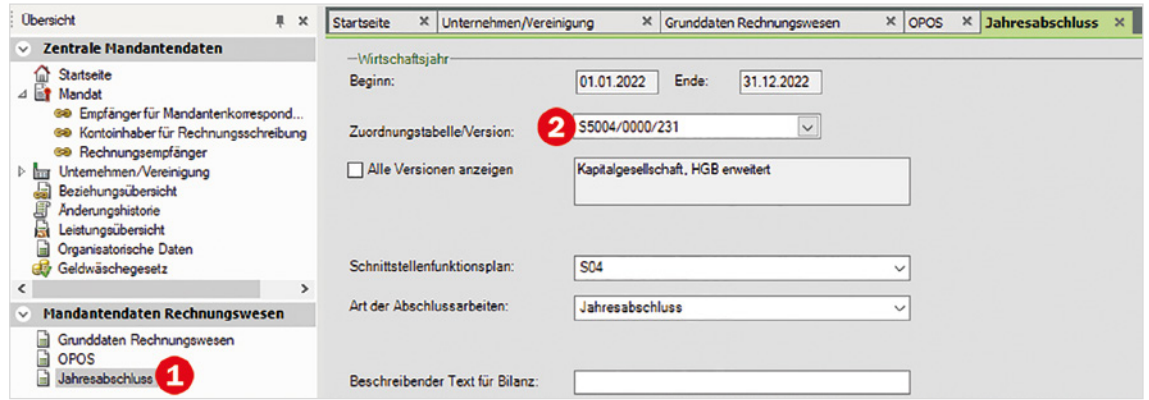

**2** Für die Firma Perm GmbH wählen wir die Form "Kapitalgesellschaft nach HGB erweiterter Aufbau". Dazu klicken Sie auf den Dropdown-Pfeil *Zuordnungstabelle/Version* <sup>2</sup>und wählen den Eintrag, wie in Bild 3.25 dargestellt  $\Theta$ .

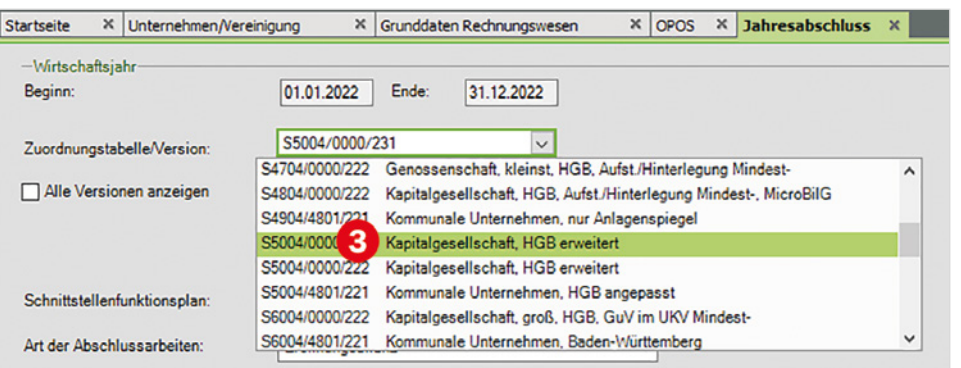

*Bild 3.25 Zuordnungstabelle auswählen*

**3** Im Feld *Art der Abschlussarbeiten* wählen Sie den Eintrag *Eröffnungsbilanz* (Bild 3.26).

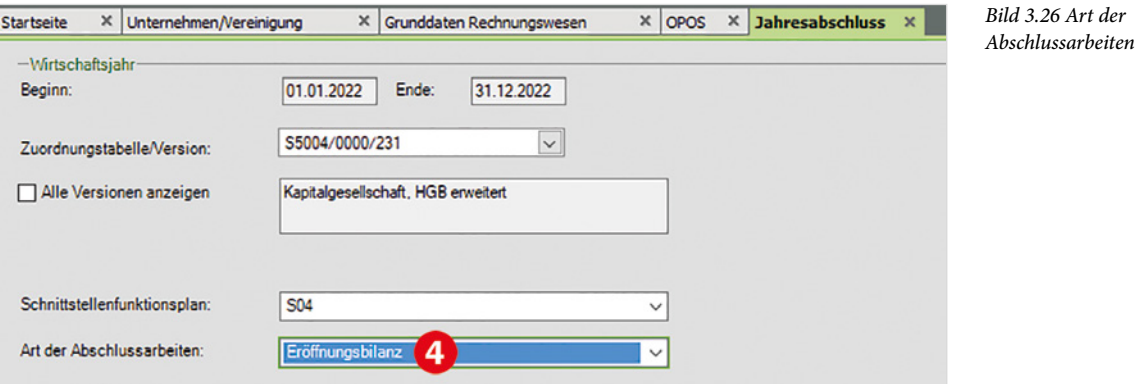

### **Hinweise**

- Über den Eintrag *Änderungshistorie* können die erfassten Stammdaten kontrolliert und ggf. ausgedruckt werden.
- Über die zentralen Einträge Debitorendaten und Zuständigkeiten sowie über die Rubrik Organisation können Einstellungen zum DATEV Eigenorganisationsprogramm hinterlegt werden.
- Über das Programmpaket Eigenorganisation können Sie beispielsweise in Ihrer Kanzlei den kompletten Prozess vom Posteingang bis zum Postausgang steuern und optimieren. Sie können Fristen berechnen und überwachen, sodass Sie keine Fristen versäumen und in Verbindung mit der Dokumentenablage bzw. DATEV DMS (Dokumentenmanagementsystem) können digitale Belege elektronisch weiterverarbeitet werden.

In Kapitel 15 dieses Buches wird auf das Thema Buchen von digitalen Belegen speziell eingegangen.

**4** Klicken Sie zuletzt in der Symbolleiste auf das Symbol *Speichern* .

Der Mandant Perm GmbH ist angelegt. Mit dem Anlegen der zentralen Stammdaten und den Mandantendaten Rechnungswesen kann ab sofort die Buchhaltung für die Firma vorgenommen werden.

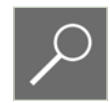

Mit Klick auf die entsprechenden Reiter kann in der Übersicht zwischen den einzelnen Eingaben gewechselt und Änderungen oder Ergänzungen vorgenommen werden. Natürlich können Sie auch mit Doppelklick in der Übersicht zwischen den zentralen Mandantendaten und den Mandantendaten für das Rechnungswesen wechseln.

*Bild 3.27 Eingaben kontrollieren*

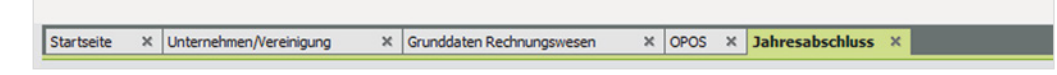

### **5 Stammdaten Mandant beenden**

Schließen Sie abschließend das Programm *Stammdaten Mandant*, indem Sie den Menüpunkt *Datei* und *Beenden* wählen. In der Mandantenübersicht ist jetzt der Mandant 20000 Perm GmbH aufgeführt (Bild 3.28 unten).

In der Leistungsübersicht **❶** sehen Sie, dass jetzt über das Programm *DATEV Rechnungswesen* die Buchführung für das Jahr 2022 durchgeführt werden kann.

Darüber hinaus haben Sie hier die Möglichkeit, weitere Leistungen für den Mandanten 20000 Perm GmbH, z. B. *Jahresabschluss 2022* zu eröffnen oder Sie können eine neue Leistung für den Mandanten anlegen. *Bild 3.28 Der soeben angelegte Mandant*

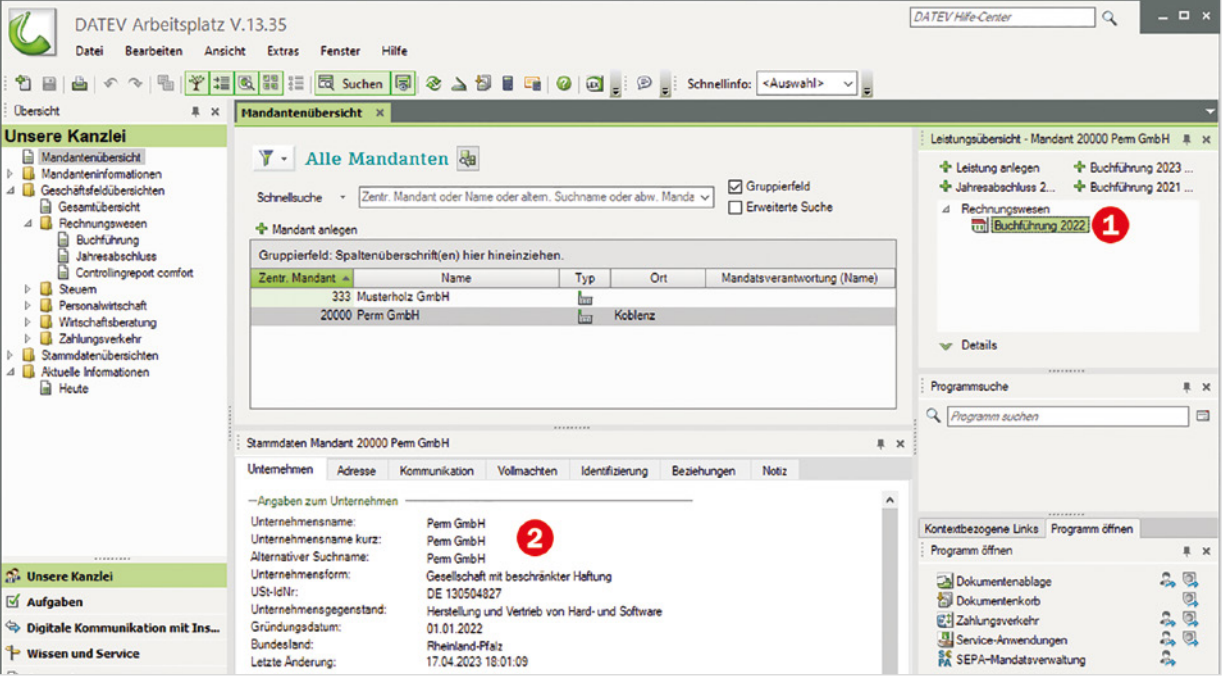

Im Zusatzbereich *Stammdaten* unten <sup>2</sup> werden jetzt alle erfassten Stammdaten zur Firma Perm GmbH angezeigt. Dies ermöglicht Ihnen einen schnellen Überblick über die Daten, z. B. Adress- und Kommunikationsdaten, benutzen Sie dazu die Register.